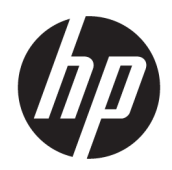

Brukerhåndbok

#### **SAMMENDRAG**

Denne håndboken inneholder informasjon om komponenter, konfigurasjon av datamaskin, sikkerhetskopiering og mer.

## Juridisk informasjon

© Copyright 2020, 2021 HP Development Company, L.P.

AMD er et varemerke tilhørende Advanced Micro Devices, Inc. Intel og Xeon er varemerker tilhørende Intel Corporation i USA og/eller andre land. Linux® er det registrerte varemerket tilhørende Linus Torvalds i USA og andre land. Microsoft og Windows er enten registrerte varemerker eller varemerker tilhørende Microsoft Corporation i USA og/ eller i andre land. NVIDIA er et varemerke eller registrert varemerke tilhørende NVIDIA Corporation i USA og andre land. Red Hat Enterprise Linux er et registrert varemerke tilhørende Red Hat, Inc. i USA og andre land. USB Type-C® er et registrert varemerke tilhørende USB Implementers Forum. DisplayPort™ og DisplayPort™-logoen er varemerker som eies av Video Electronics Standards Association (VESA) i USA og andre land.

Informasjonen i dette dokumentet kan endres uten varsel. De eneste garantiene for HPproduktene og -tjenestene er uttrykkelig angitt i garantierklæringene som følger med produktene og tjenestene. Ingenting i dette dokumentet skal kunne tolkes som en tilleggsgaranti. HP skal ikke holdes ansvarlig for tekniske eller innholdsmessige feil eller utelatelser i dette dokumentet.

Andre utgave: September 2021

Første utgave: September 2020

Delenummer: M07789-092

#### Produktmerknad

Denne håndboken beskriver funksjoner som finnes på de fleste produktene. Enkelte av funksjonene er kanskje ikke tilgjengelige på din datamaskin.

Ikke alle funksjoner er tilgjengelige i alle utgaver eller versjoner av Windows. Systemene kan kreve oppgradert og/eller separat innkjøpt maskinvare, drivere eller BIOS-oppdatering for å få fullt utbytte av Windows-funksjonalitet. Windows oppdateres automatisk, og er alltid aktivert. Høyhastighets Internett og Microsoft-konto er nødvendig. Internettleverandørens avgifter og tilleggskrav kan påregnes for fremtidige oppdateringer. Se [http://www.windows.com.](http://www.windows.com) Hvis produktet leveres med Windows i S-modus: Windows i S-modus fungerer kun med apper fra Microsoft Store i Windows. Enkelte standardinnstillinger, funksjoner og apper kan ikke endres. Enkelte tilbehør og apper som er kompatible med Windows fungerer kanskje ikke (inkludert enkelte antiviruser, PDF- og driververktøy og tilgjengelighetsapper), og ytelsen kan variere selv om du bytter ut av S-modus. Hvis du bytter til Windows, kan du ikke bytte tilbake til S-modus. Finn ut mer på Windows.com/ SmodeFAQ.

For å få tilgang til de nyeste brukerhåndbøkene går du til<http://www.hp.com/support>og følger instruksjonene for å finne produktet ditt. Velg deretter Håndbøker.

#### Vilkår for programvaren

Ved å installere, kopiere, laste ned eller på annen måte bruke et programvareprodukt som er forhåndsinstallert på datamaskinen, samtykker du i vilkårene i HPs lisensavtale for sluttbrukere (EULA). Hvis du ikke godtar vilkårene i lisensavtalen, er ditt eneste rettsmiddel å returnere det ubrukte produktet (maskinvare og programvare) i sin helhet innen 14 dager for å få full refusjon i henhold til forhandlerens refusjonspolitikk.

Ta kontakt med forhandleren for å få mer informasjon eller be om full refusjon av datamaskinens kjøpesum.

## Sikkerhetsadvarsel

Reduser muligheten for varmerelatert skade eller overoppheting av datamaskinen ved å følge fremgangsmåtene som beskrevet.

ADVARSEL: Reduser risikoen for varmerelaterte skader eller overoppheting av datamaskinen ved å unngå å sette datamaskinen i fanget eller dekke til datamaskinens luftespalter. Plasser datamaskinen på en fast, plan flate når du skal bruke den. Pass på at ingen annen hard flate, for eksempel en tilkoblet skriver, eller en myk flate, for eksempel puter eller tepper, blokkerer for luftstrømmen. La heller ikke strømadapteren komme i kontakt med hud eller myke overflater som puter eller tepper, under bruk. Datamaskinen og strømadapteren overholder de grenseverdiene for temperaturer som er tilgjengelige for brukeren, som definert av gjeldende sikkerhetsstandarder.

# Om denne håndboken

Denne håndboken inneholder grunnleggende informasjon for bruk og oppgradering av produktet.

- ADVARSEL: Angir en farlig situasjon som, hvis den ikke unngås, kan føre til alvorlig personskade eller død.
- FORSIKTIG: Angir en farlig situasjon som, hvis den ikke unngås, kan føre til mindre eller moderat personskade.
- **VIKTIG:** Angir informasjon som er viktig, men ikke fare-relatert (for eksempel meldinger som er knyttet til skade på eiendom). Varsler brukeren om at manglende overholdelse av en prosedyre på nøyaktig samme måte som beskrevet, kan føre til tap av data eller skade på maskinvare eller programvare. Inneholder også viktige opplysninger for å forklare et konsept eller fullføre en oppgave.
- $\mathbb{P}$  MERK: Inneholder tilleggsinformasjon for å vektlegge eller utfylle viktige punkter i hovedteksten.
- $\frac{1}{2}$ : TIPS: Inneholder nyttige tips for å fullføre en oppgave.

# **Innhold**

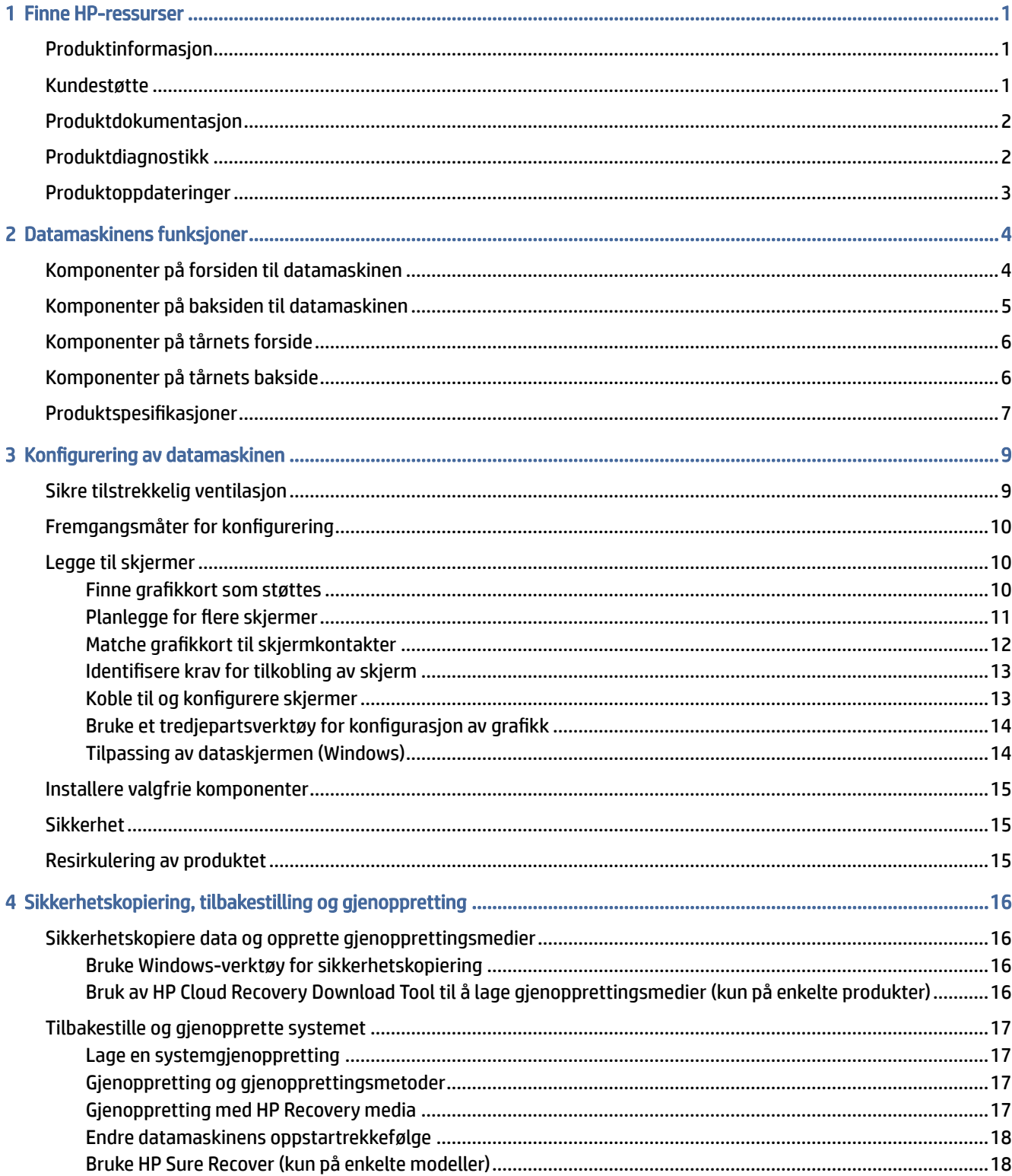

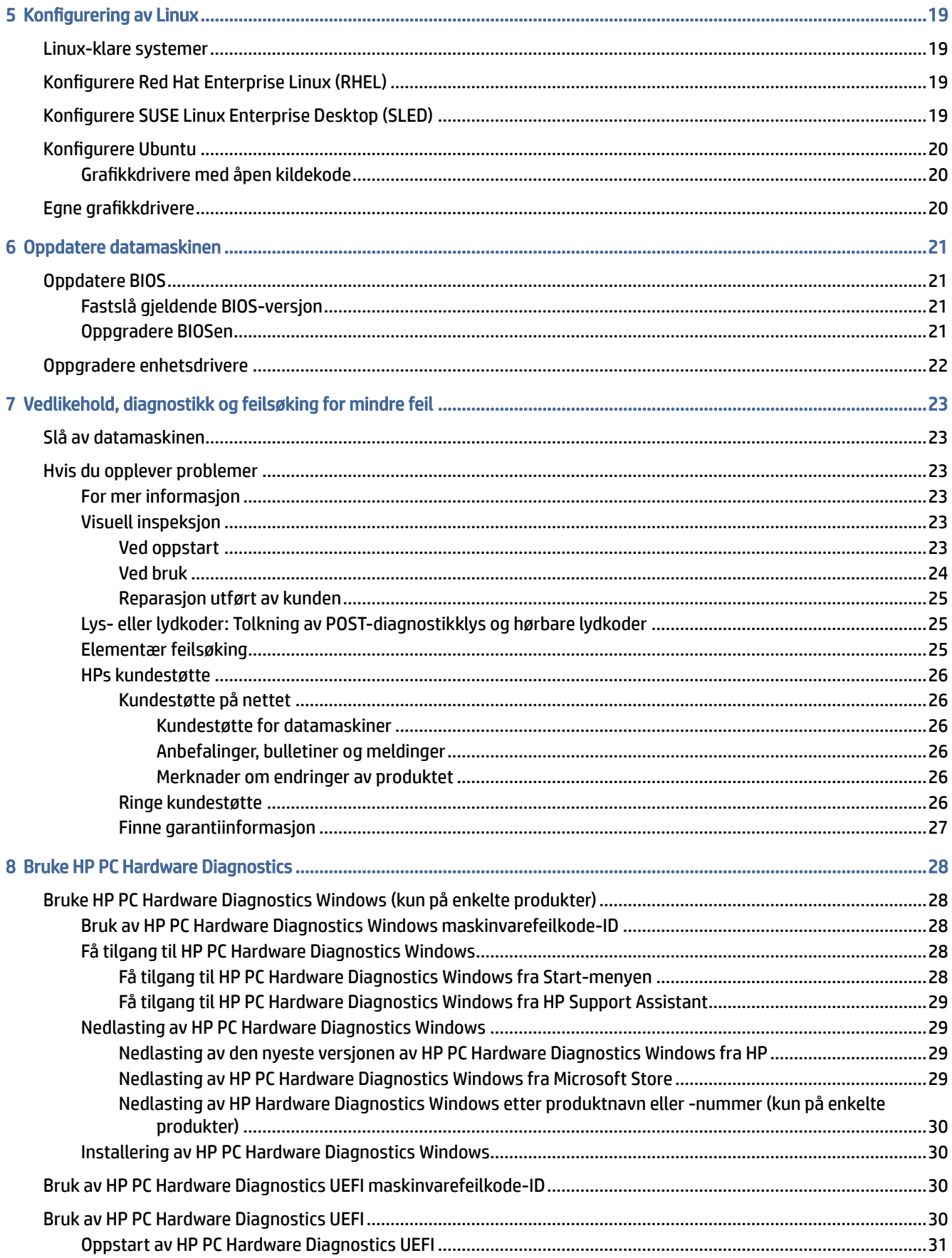

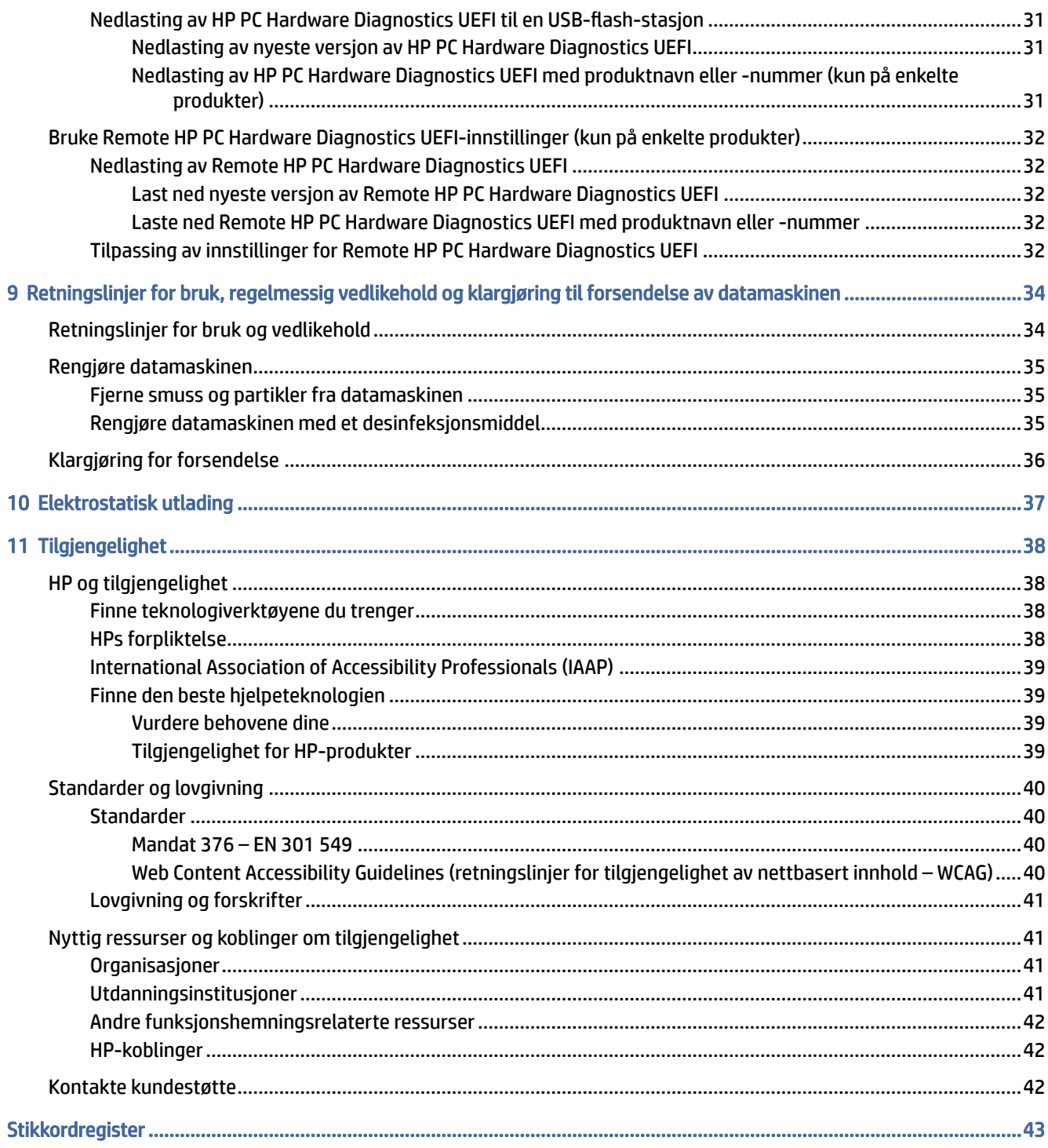

# <span id="page-7-0"></span>1 Finne HP-ressurser

Les dette kapittelet for å få mer informasjon om hvor du finner flere HP-ressurser.

# Produktinformasjon

Du finner ressurser som inneholder produktdetaljer, fremgangsmåter med mer i denne tabellen.

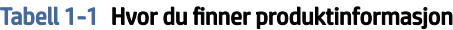

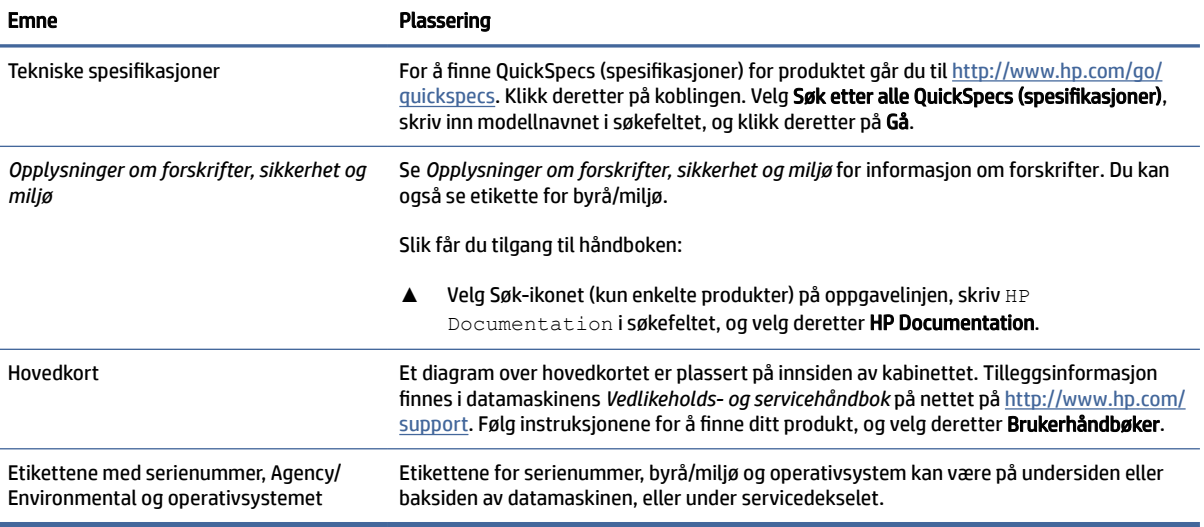

# Kundestøtte

Bruk denne tabellen til å finne ressurser som gir støtte- og garantiinformasjon.

Tabell 1-2 Hvor du finner informasjon om kundestøtte

| <b>Emne</b>               | Plassering                                                                                                    |
|---------------------------|----------------------------------------------------------------------------------------------------|
| Kundestøtte for produktet | Gå til http://www.hp.com/support for å få HP-kundestøtte.                                                                                                |
|                           | Her kan du få tilgang til følgende typer brukerstøtte:                                                                                                   |
|                           | Chatte med en HP-tekniker på Internett<br>$\bullet$                                                                                                    |
|                           | Telefonnumre til kundestøtte<br>$\bullet$                                                                                                    |
|                           | Adresser til HP-servicesentre                                                                                                    |
| Garantiinformasjon        | Slik får du tilgang til dette dokumentet:                                                                                                    |
|                           | Velg Søk-ikonet (kun enkelte produkter) på oppgavelinjen, skriv HP<br>$\blacktriangle$<br>Documentation is gkefeltet, og velg deretter HP Documentation. |
|                           | – eller –                                                                                                    |

#### <span id="page-8-0"></span>Tabell 1-2 Hvor du finner informasjon om kundestøtte (forts.)

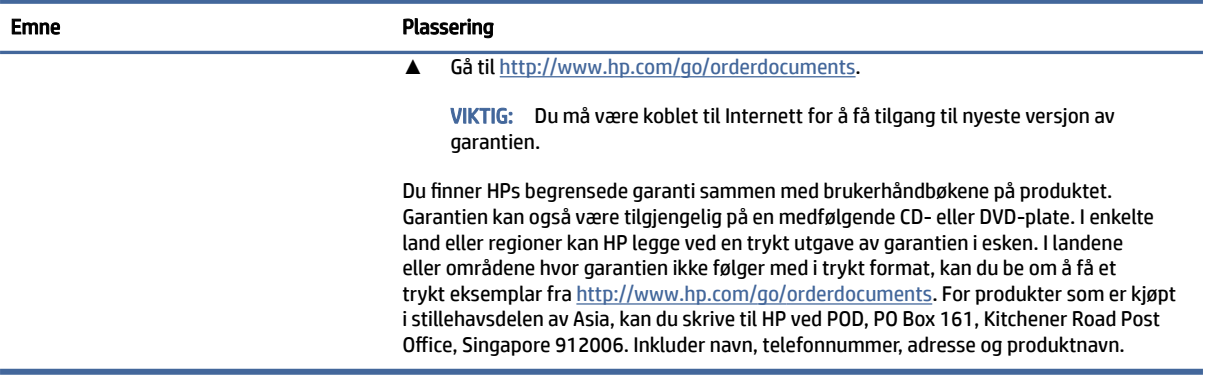

# Produktdokumentasjon

Bruk denne tabellen til å finne ressurser som inneholder produktdokumentasjon.

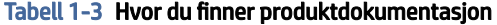

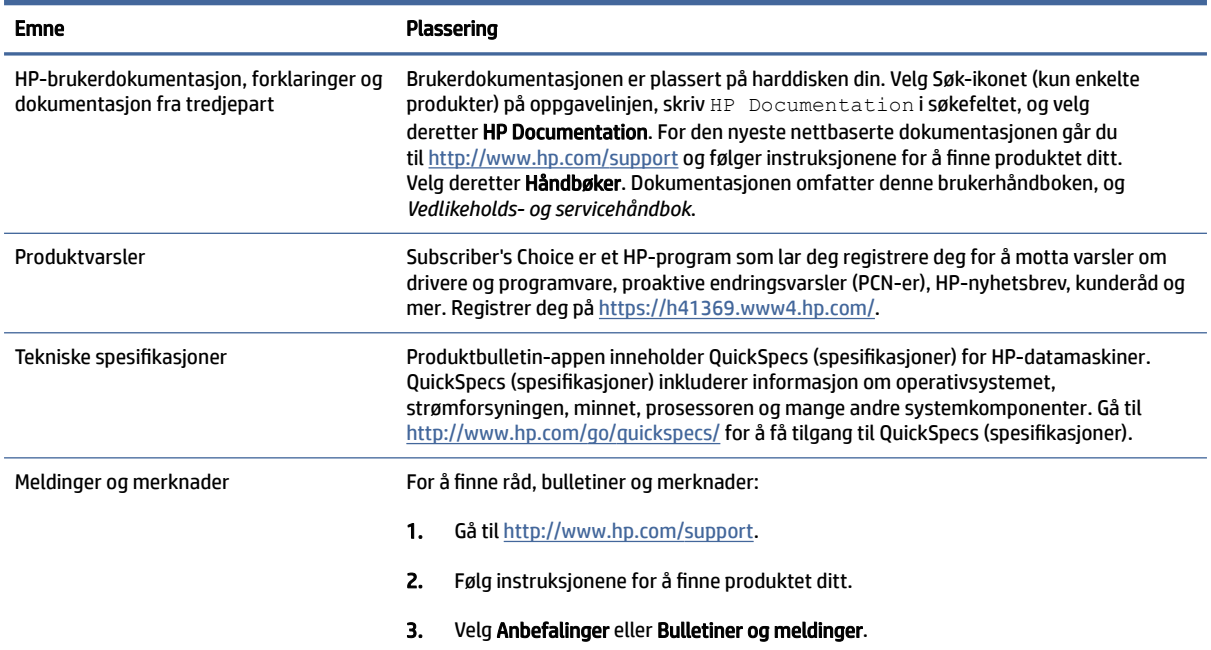

# Produktdiagnostikk

Bruk denne tabellen til å finne ressurser som inneholder diagnostikkverktøy for produkter.

#### <span id="page-9-0"></span>Tabell 1-4 Hvor du finner diagnostikkverktøy

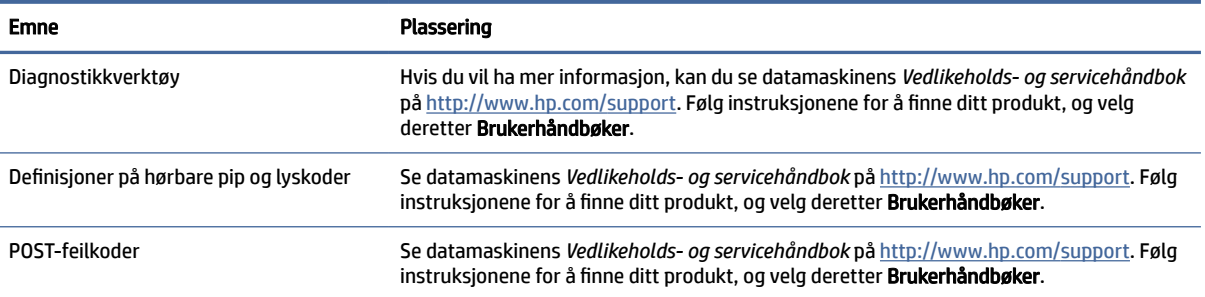

# Produktoppdateringer

Bruk denne tabellen til å finne ressurser som inneholder produktoppdateringer.

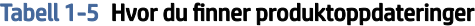

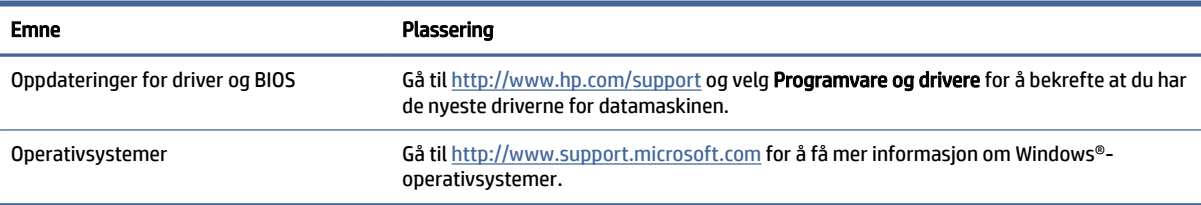

# <span id="page-10-0"></span>2 Datamaskinens funksjoner

Dette kapittelet gir deg en oversikt over datamaskinens funksjoner.

# Komponenter på forsiden til datamaskinen

For å identifisere komponentene på frontpanelet, kan du bruke denne illustrasjonen og tabellen.

**WERK:** Utseendet til din datamaskinmodell kan avvike noe fra illustrasjonen i dette avsnittet.

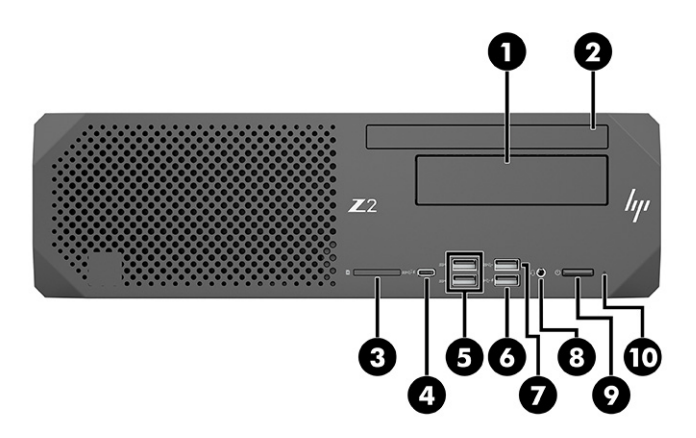

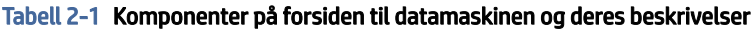

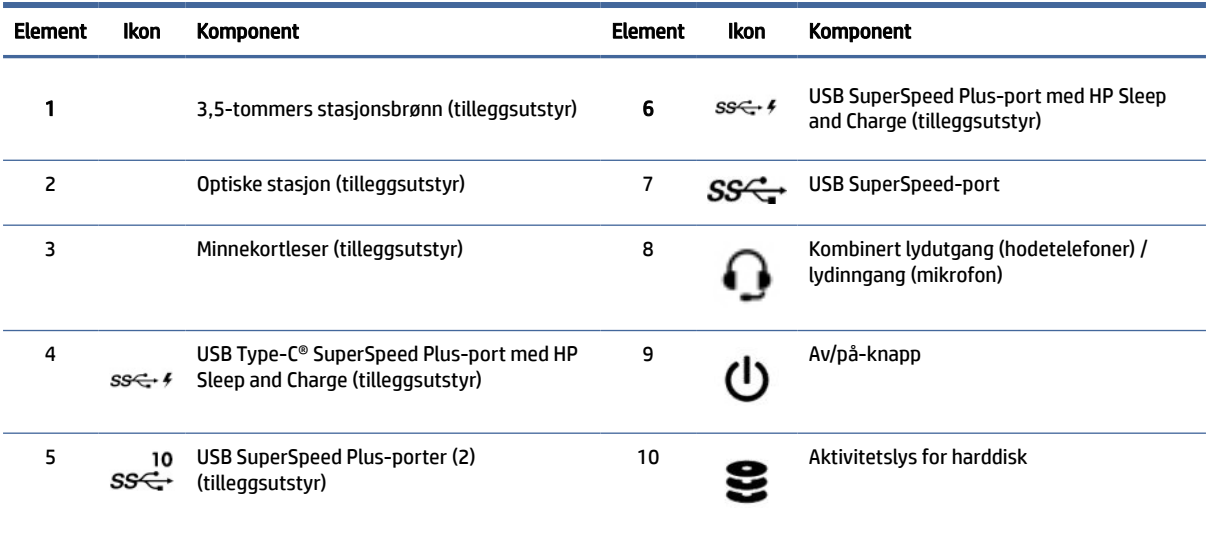

# <span id="page-11-0"></span>Komponenter på baksiden til datamaskinen

For å identifisere komponentene på bakpanelet, kan du bruke denne illustrasjonen og tabellen.

₩ MERK: Utseendet til din datamaskinmodell kan avvike noe fra illustrasjonen i dette avsnittet.

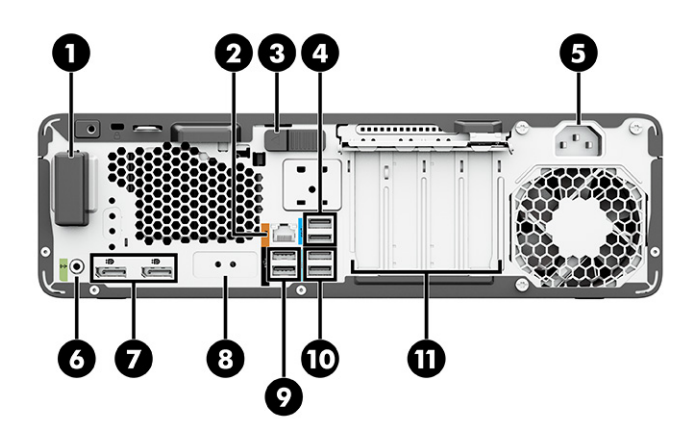

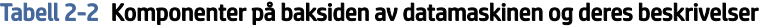

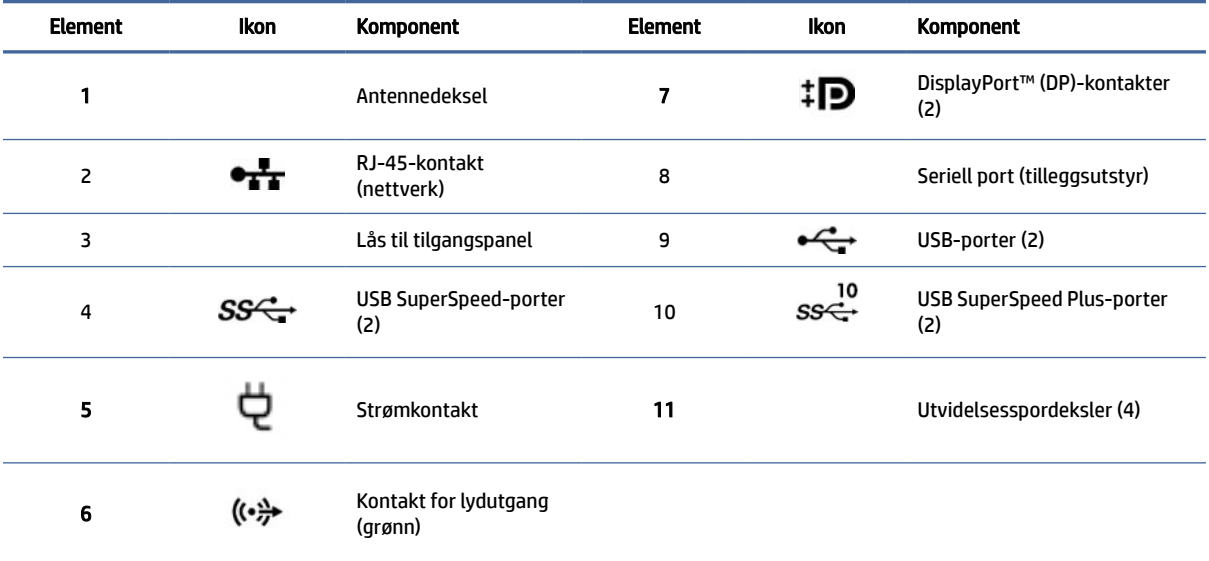

MERK: Etikettene for kontaktene på bakpanelet bruker ikoner og farger som følger industristandarden.

MERK: DP-portene støttes ikke når systemet er konfigurert med Intel® Xeon® E3-12x0 v5-prosessorer. For alle andre prosessorer, er disse DP-portene deaktivert som standard når et eget grafikkort er installert.

MERK: Samtidig bruk av integrert Intel HD-grafikk og eget grafikkort for å bruke mer enn to skjermer, kan aktiveres i Computer Setup. HP anbefaler imidlertid at det bare brukes eget grafikkort når tre eller flere skjermer kobles til.

# <span id="page-12-0"></span>Komponenter på tårnets forside

For å identifisere komponentene på frontpanelet, kan du bruke denne illustrasjonen og tabellen.

**WERK:** Utseendet til din datamaskinmodell kan avvike noe fra illustrasjonen i dette avsnittet.

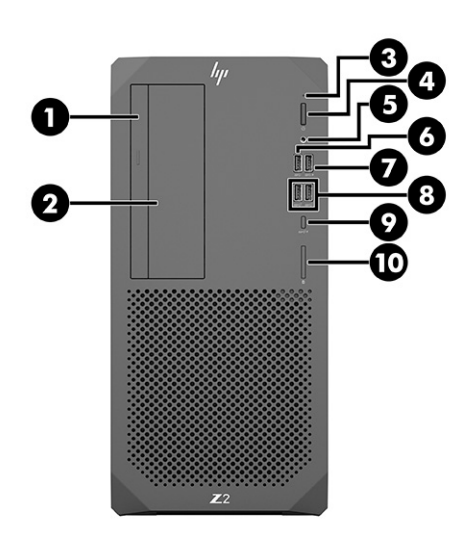

#### Tabell 2-3 Komponenter på tårnets forside og deres beskrivelser

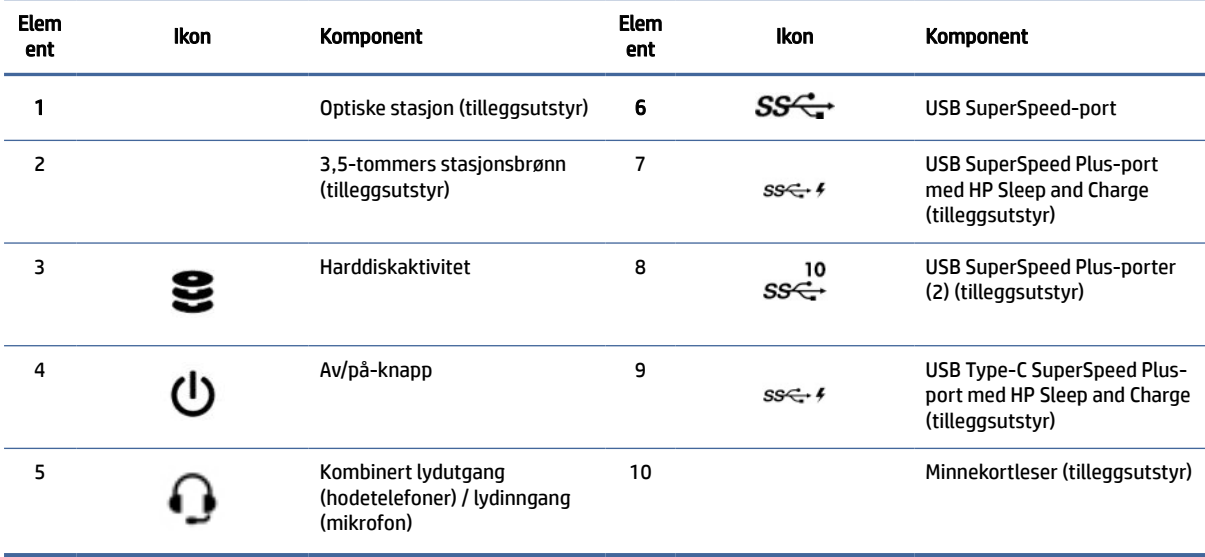

# Komponenter på tårnets bakside

For å identifisere komponentene på bakpanelet, kan du bruke denne illustrasjonen og tabellen.

**WERK:** Utseendet til din datamaskinmodell kan avvike noe fra illustrasjonen i dette avsnittet.

<span id="page-13-0"></span>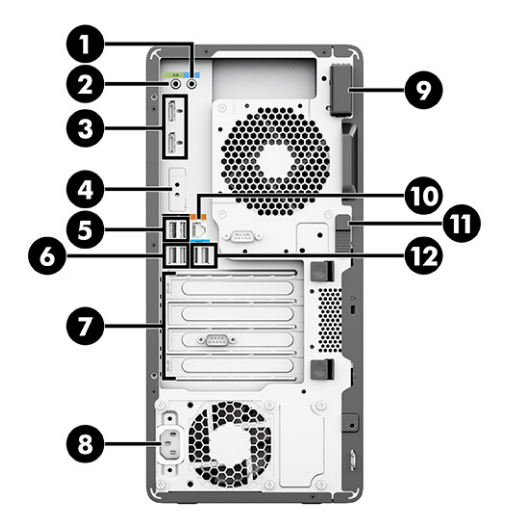

Tabell 2-4 Komponenter på tårnets baksiden og deres beskrivelser

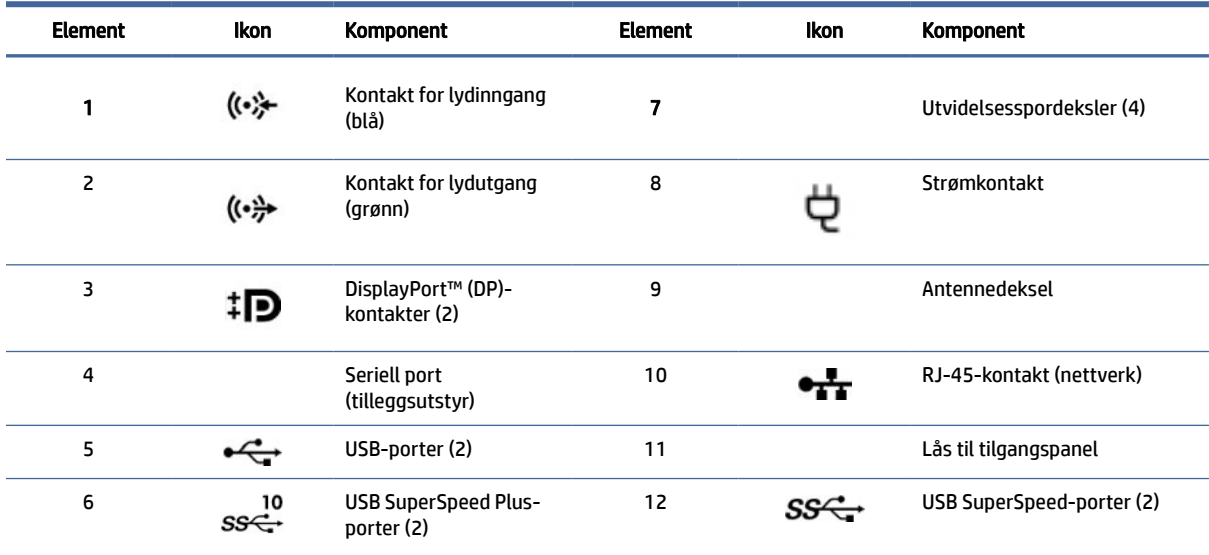

MERK: Etikettene for kontaktene på bakpanelet bruker ikoner og farger som følger industristandarden.

MERK: DP-portene støttes ikke når systemet er konfigurert med Intel® Xeon® E3-12x0 v5-prosessorer. For alle andre prosessorer, er disse DP-portene deaktivert som standard når et eget grafikkort er installert.

MERK: Samtidig bruk av integrert Intel HD-grafikk og eget grafikkort for å bruke mer enn to skjermer, kan aktiveres i Computer Setup. HP anbefaler imidlertid at det bare brukes eget grafikkort når tre eller flere skjermer kobles til.

## Produktspesifikasjoner

Les dette avsnittet for å finne ut hvor du finner de tekniske spesifikasjonene for datamaskinen.

For å finne QuickSpecs (spesifikasjoner) for produktet, går du til [http://www.hp.com/go/quickspecs.](http://www.hp.com/go/quickspecs) Klikk deretter på koblingen. Velg Søk etter alle QuickSpecs (spesifikasjoner), skriv inn modellnavnet i søkefeltet, og klikk deretter på Gå.

– eller –

Gå til<http://www.hp.com/support>og følg instruksjonene for å finne produktet ditt. Velg Produktinformasjon, og velg deretter spesifikasjonene for datamaskinen din.

# <span id="page-15-0"></span>3 Konfigurering av datamaskinen

Dette kapitlet beskriver hvordan du konfigurerer datamaskinen.

# Sikre tilstrekkelig ventilasjon

Tilstrekkelig ventilasjon for systemet er viktig for driften av datamaskinen. Følg disse retningslinjene.

- Bruk datamaskinen på et solid, flatt underlag.
- Ha minst 15,24 cm (6,00 tommer) klaring foran og bak datamaskinen. (Dette er *minimumsavstanden* for alle datamaskinmodeller.)
- **EX MERK:** Datamaskinens utseende kan avvike noe fra illustrasjonen i dette avsnittet.

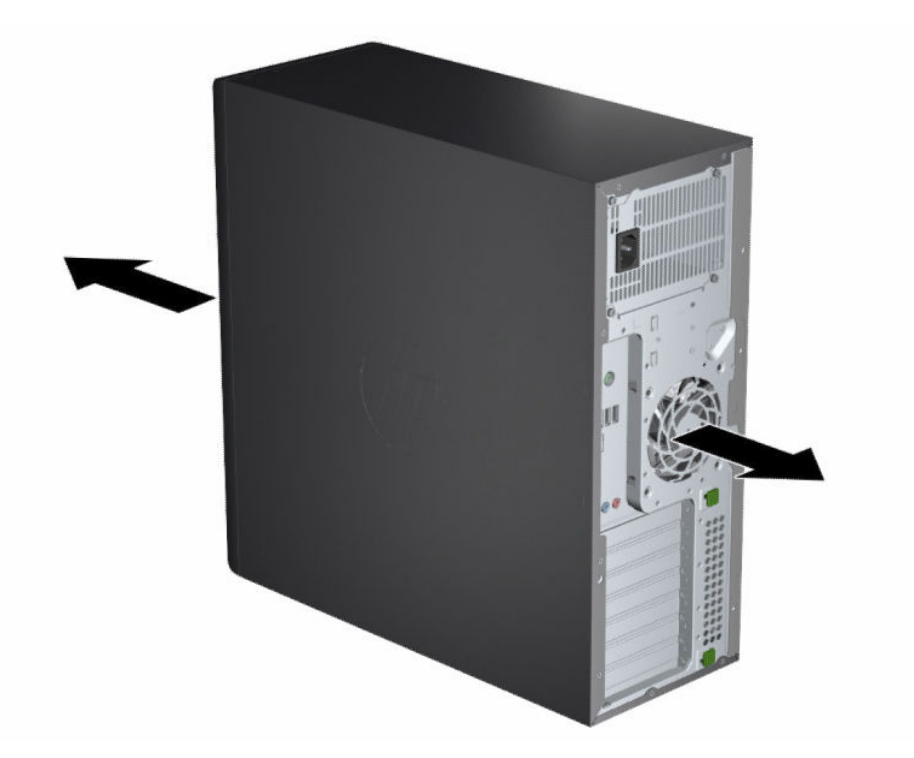

- Kontroller at lufttemperaturen er innenfor de angitte grensene. Se [Produktspesifikasjoner](#page-13-0) på side 7 for å finne datamaskinens spesifikasjoner.
- Sørg for tilstrekkelig ventilasjon for kabinettet og at temperaturen i kabinettet ikke overskrider grensene.

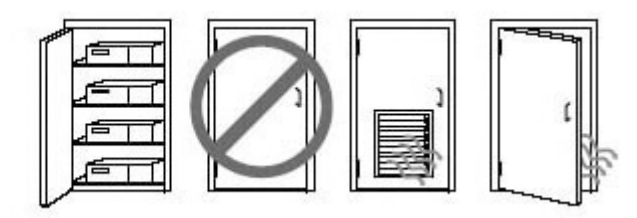

<span id="page-16-0"></span>● Begrens aldri den innkommende eller utgående luftstrømmen til datamaskinen ved å blokkere noen vifter eller luftinntak.

# Fremgangsmåter for konfigurering

Les dette avsnittet for å finne ut hvordan du konfigurerer datamaskinen.

ADVARSEL: Slik reduserer du faren for elektrisk støt:

- Koble strømledningen til en stikkontakt som alltid er lett tilgjengelig.
- Hvis strømledningen har et trepolet støpsel, setter du ledningen inn i en jordet, trepolet stikkontakt.
- MERK: Hvis datamaskinen har mer enn 1100 W strømforsyning, kan den kreve mer enn vanlig kontorstrøm kan levere, og kan kreve at du sjekker områdets infrastruktur for veggkontaktenes kompatibilitet. Hvis du ønsker mer informasjon, kan du se *Site Preparation Guide* (Håndbok for klargjøring av plassering) på [http://www.hp.com/support.](http://www.hp.com/support) Følg instruksjonene for å finne ditt produkt, og velg deretter Brukerhåndbøker.

Slik konfigurerer du datamaskinen:

- 1. Koble musen, tastaturet og strømledningen til datamaskinen.
- 2. Koble skjermen til datamaskinen.
- 3. Koble til annet ekstrautstyr (som en skriver) i henhold til instruksjonene som fulgte med enheten.
- 4. Koble en nettverkskabel til datamaskinen og til en nettverksruter eller LAN-enhet.
- 5. Koble strømledningen til datamaskinen og strømledningen til skjermen til en stikkontakt.

## Legge til skjermer

Dette avsnittet beskriver hvordan du legger til skjermer til datamaskinen.

## Finne grafikkort som støttes

Finn ut mer om hvor du finner grafikkort som datamaskinen støtter.

Slik finner du informasjon om grafikkort som støttes for datamaskinen din:

- 1. Gå til [http://www.hp.com/go/quickspecs.](http://www.hp.com/go/quickspecs)
- 2. Velg Søk aktive QuickSpecs, og velg deretter Stasjonære PC-er og arbeidsstasjoner.
- 3. Velg din modell for å vise spesifikasjonene.
- <span id="page-17-0"></span>4. Velg koblingen til Grafikk over tekniske spesifikasjoner for å vise utvidet teknisk informasjon for støttede grafikkort, inkludert hvor mange skjermer kortet støtter, kontakter, strømforbruk, drivere og andre opplysninger.
- MERK: Ikke alle grafikkort er kompatible med alle videosendere og adaptere. Se grafikkortets dokumentasjon hvis du vil vite mer.

## Planlegge for flere skjermer

Les dette avsnittet for å finne ut hva du må vite før du legger til skjermer på datamaskinen.

[Alle grafikkort som leveres med datamaskiner i HP Z-serien, støtter samtidig visning på to skjermer \(se Koble](#page-19-0)  til og konfigurere skjermer på side 13). Kort som støtter mer enn to skjermer er tilgjengelig. Prosessen med å legge til skjermer avhenger av grafikkortene og typen og antall skjermer du legger til.

Bruk denne prosessen når du planlegger å legge til flere skjermer.

- 1. Vurder skjermbehovene dine.
	- Fastslå hvor mange skjermer du trenger.
	- Finn ut hva slags grafikkytelse du trenger.
	- Merk deg typen kontakt som brukes av hver skjerm. HP tilbyr grafikkort med DisplayPort™ (DP)- og DVI-D-grensesnitt, men du kan bruke adaptere og tredjeparts kort dersom du trenger grensesnitt for andre formater, som DVI-I, HDMI eller VGA.
	- TIPS: Noen adaptere for eldre maskinvare kan koste mer enn andre. Det kan være lurt å sammenligne kostnadene for å skaffe adaptere med kostnadene forbundet med å kjøpe en nyere skjerm som ikke trenger adaptere.
- 2. Finn ut om du trenger flere grafikkort.
	- Se dokumentasjonen som følger med grafikkortet, for å finne ut hvor mange skjermer du kan koble til kortet.

Du må kanskje kjøpe adaptere slik at utgangen på skjermkortet samsvarer med skjermkontakten. Se [Matche grafikkort til skjermkontakter](#page-18-0) på side 12.

- Hvis det er nødvendig, kjøpeer du et nytt grafikkort som kan støtte flere skjermer.
- VIKTIG: Nyere generasjoner med grafikkort støtter kun digitale protokoller for utsignaler. Tradisjonell analog utdata (VGA, DVI-A eller DVI-I tilkoblet en DVI-A-skjerm) kan kun kobles til ved bruk av en aktiv adapter.
- MERK: Skjermer med oppløsninger over 1920 × 1200 piksler ved 60 Hz krever et grafikkort med enten Dual Link DVI (DL-DVI) eller DisplayPort-utgang. For å få naturlig oppløsning med DVI må du bruke en DL-DVI-kabel, ikke standard DVI-I- eller DVI-D-kabel.

HP-datamaskiner støtter ikke alle grafikkort. Sjekk at det nye grafikkortet støttes, før du kjøper det. Se [Finne grafikkort som støttes](#page-16-0) på side 10.

Enkelte grafikkort støtter flere skjermer gjennom et multisignal på tvers av flere utganger. Dette oppsettet kan redusere grafikkytelse. Se dokumentasjonen til grafikkortet, eller søk etter informasjon om kortet i henhold til fremgangsmåten i [Finne grafikkort som støttes](#page-16-0) på side 10.

Sørg for at utgangene til kortet passer med inngangen til skjermene. (Se Identifisere krav for tilkobling av skjerm på side 13.)

<span id="page-18-0"></span>De ulike datamaskinmodellene i HP Z-serien har ulike begrensninger på mekanisk størrelse, datahastighet og strøm som er tilgjengelig for ekstra grafikkort. Se QuickSpecs (spesifikasjoner) for å identifisere sporet til utvidelseskortet, slik at du kan sikre at det nye grafikkortet vil fungere i datamaskinen din. Gå til<http://www.hp.com/go/quickspecs/>for å få tilgang til QuickSpecs (spesifikasjoner).

- 3. Hvis du vil legge til ett eller flere nye grafikkort:
	- a. Finne ut hvilke kundestøttede grafikkort som passer best til dine behov når det gjelder antall skjermer, kompatibilitet med skjermene du har tenkt å bruke, og ytelse.
	- b. Pass på at du har den riktige driveren for kortet. For HP-godkjente drivere kan du gå til <http://www.hp.com/support>og velge Programvare og drivere. Følg veiledningen på skjermen.
	- c. Installer grafikkortet i henhold til videoinstruksjonene for datamaskinen din som du finner på [https://www.youtube.com/hpsupport.](https://www.youtube.com/hpsupport)
	- d. Konfigurer skjermen. Se Windows® sin hjelp, eller gå til<http://www.microsoft.com>for ytterligere informasjon.

I Linux kan du ofte bruke innstillingsverktøyet for grafikkort (f.eks., NVIDIA® nvidia-innstillinger). I noen nylige Linux®-versjoner må du endre Window Manager-systemets (for eksempel Gnome 3) innstillinger.

 $\frac{1}{2}$ : TIPS: For å forenkle feilsøking av mulige problemer, aktiverer du den første skjermen og kontroller at den fungerer som den skal, før du aktiverer neste skjerm.

## Matche grafikkort til skjermkontakter

Tabellen nedenfor beskriver konfigurasjonsscenarier for skjermer. Se illustrasjonen som samsvarer best med din datamaskin.

#### Tabell 3-1 Grafikkort og skjermkontakter

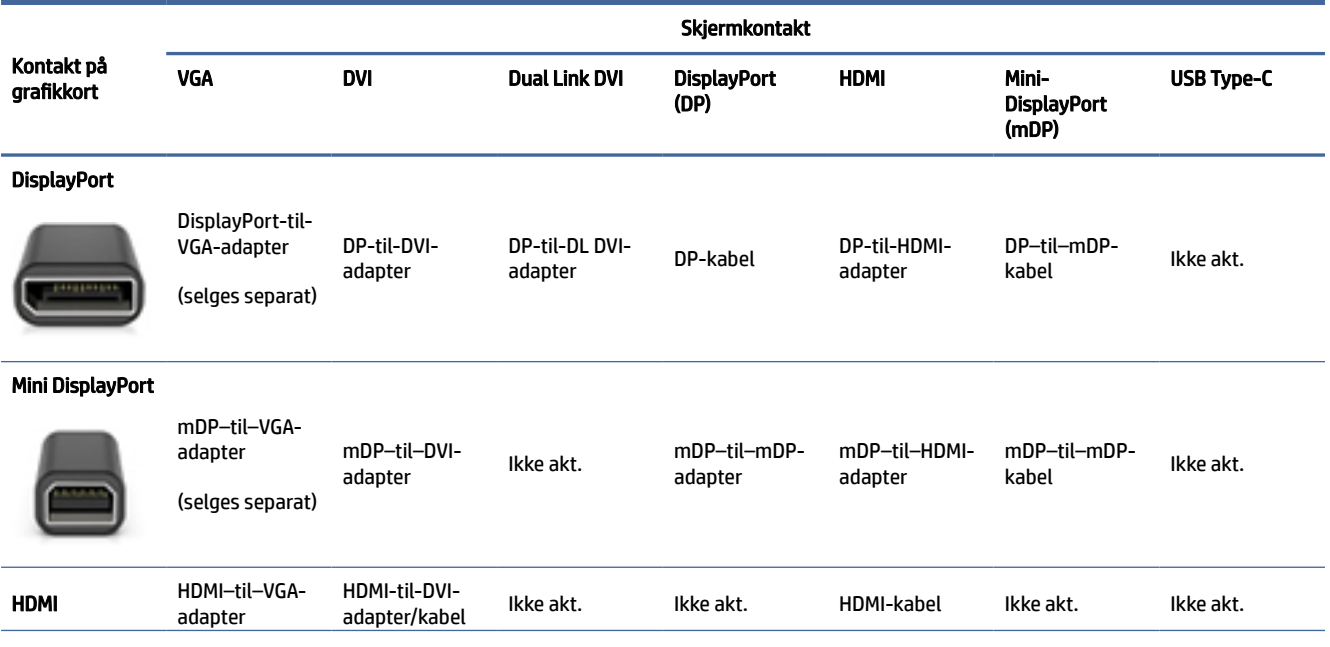

#### <span id="page-19-0"></span>Tabell 3-1 Grafikkort og skjermkontakter (forts.)

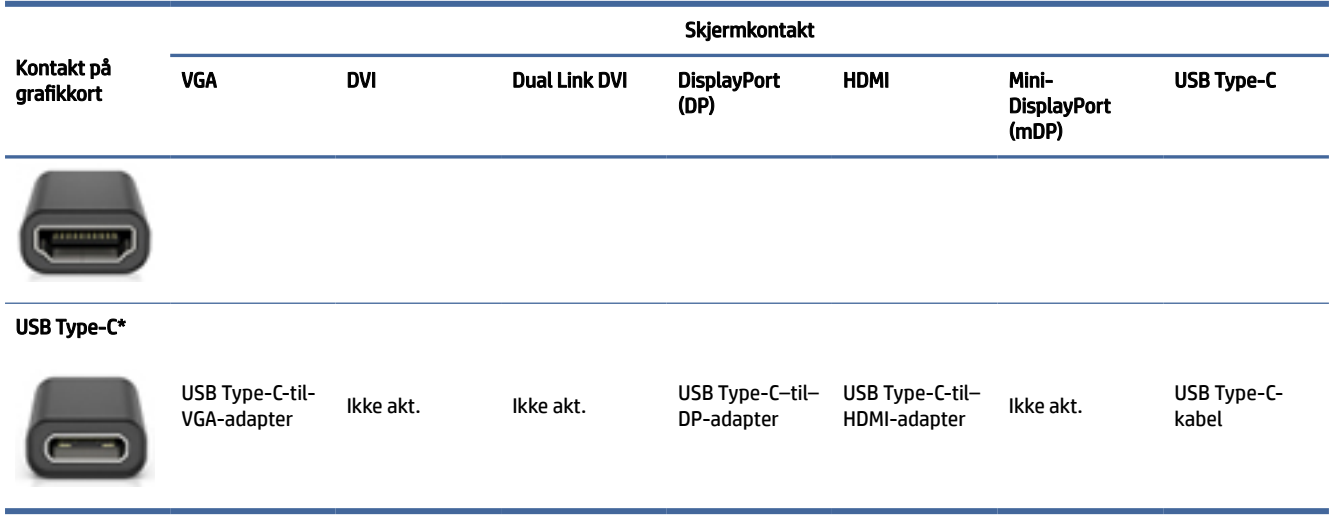

\*For USB Type-C-porten som datamaskinen din støtter, kan du se [Datamaskinens funksjoner](#page-10-0) på side 4.

**EX MERK:** HP-grafikkort inkluderer vanligvis ikke adaptere for skjermkabler.

DisplayPort-kontakter har den høyeste ytelsen. VGA-kontakter har den laveste.

### Identifisere krav for tilkobling av skjerm

Pass på at du oppfyller disse kravene før du kobler skjermer til datamaskinen.

Dersom grafikkortet har fire DisplayPort-kontakter, kan du koble én skjerm til hver kontakt. Bruk adaptere hvis det er nødvendig. Se [Matche grafikkort til skjermkontakter](#page-18-0) på side 12 hvis du ønsker mer informasjon om de forskjellige grafikkortene.

MultiStream Transport (MST) er en metode som brukes for å koble flere skjermer til én DisplayPort-kontakt.

Selv om mange NVIDIA-grafikkort har mer enn fire skjermutganger, kan du kun bruke fire om gangen. For å koble til flere porter samtidig, kan du bruke MST.

AMD®-grafikkort støtter alle tilgjengelige skjermutganger. Maksimalt antall skjermer er avhengig av det bestemte grafikkortet. Se dokumentasjonen for grafikkortet og skjermen for mer informasjon.

MERK: En skjerm eller hub med støtte for MST må brukes for å koble sammen skjermer i en MSTkonfigurasjon. Se dokumentasjonen for grafikkortet og skjermen for mer informasjon.

## Koble til og konfigurere skjermer

Les dette avsnittet for å finne ut mer om hvordan du kobler til og konfigurerer skjermer.

- MERK: Støttede grafikkort tillater vanligvis minst to skjermer, som vist i dette avsnittet. Noen støttede kort tillater flere skjermer. Se grafikkortets dokumentasjon for ytterligere informasjon.
- **WERK:** Datamaskinens utseende kan avvike noe fra illustrasjonen i dette avsnittet.

<span id="page-20-0"></span>1. Koble skjermkabeladapteren (om nødvendig) til datamaskinen, og koble deretter de riktige skjermkablene til adapterne, eller direkte til grafikkortet.

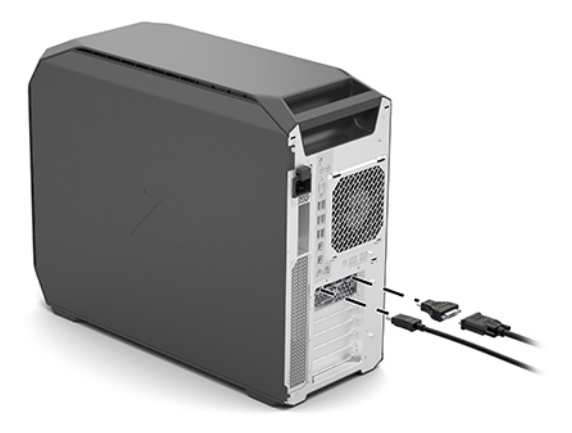

2. Koble den andre enden av skjermkablene til skjermene.

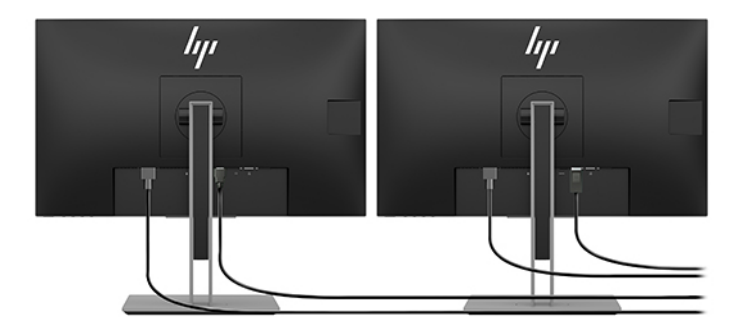

- 3. Koble den ene enden av skjermens strømledning til skjermen, og den andre til et strømuttak.
- 4. Konfigurer skjermen. Se Windows hjelp eller gå til<http://www.microsoft.com>for ytterligere informasjon.

I Linux kan du ofte bruke innstillingsverktøyet for grafikkort (f.eks. NVIDIA nvidia-innstillinger). I noen nylige Linux-versjoner må du endre Window Manager-systemets (for eksempel Gnome 3) innstillinger.

## Bruke et tredjepartsverktøy for konfigurasjon av grafikk

Tredjeparts grafikkort kan inkludere et verktøy for å konfigurere skjermen. Når det installeres, vil dette verktøyet integreres i operativsystemet. Du kan velge verktøyet og bruke det til å konfigurere flere skjermer med datamaskinen din.

Se grafikkortets dokumentasjon hvis du vil vite mer.

 $\hat{\mathbb{B}}'$  MERK: Noen tredjeparters verktøy krever at du aktiverer skjermene i Windows før du bruker verktøyet til å konfigurere skjermene. Se dokumentasjonen for grafikkortet ditt for mer informasjon, og for drivere til grafikkortet går du til [http://www.hp.com/support.](http://www.hp.com/support)

## Tilpassing av dataskjermen (Windows)

Du kan manuelt velge eller endre skjermmodell, oppdateringsintervallene, skjermoppløsningen, fargeinnstillingene, skriftstørrelsene og innstillingene for strømstyring.

<span id="page-21-0"></span>Slik endrer du innstillingene:

1. Velg knappen Start, velg Innstillinger, velg System og klikk deretter på Skjerm.

– eller –

2. Høyreklikk hvor som helst på skrivebordet og velg Skjerminnstillinger.

Hvis du vil ha mer informasjon om å tilpasse skjermen, se følgende ressurser:

- Elektronisk dokumentasjonen som følger med grafikkverktøyet
- Dokumentasjonen som fulgte med skjermen din

# Installere valgfrie komponenter

Avhengig av modellen til datamaskinen kan ekstra komponenter (for eksempel minne, harddisker, optiske stasjoner, PCIe-kort eller en ekstra prosessor) installeres i datamaskinen.

- For å se videoer som viser installering av komponenter går du til [https://www.youtube.com/hpsupport.](https://www.youtube.com/hpsupport)
- Retningslinjer for installering og teknisk informasjon finner du i *Maintenance and Service Guide*  (Vedlikeholds- og serviceguide) for datamaskinen på [http://www.hp.com/support.](http://www.hp.com/support) Følg instruksjonene for å finne ditt produkt, og velg deretter Brukerhåndbøker.

# Sikkerhet

Noen HP-datamaskiner har en lås på tilgangspanelet på siden. Nøkkelen til denne låsen er festet på det bakre panelet til datamaskinens kabinett.

Ekstra sikkerhetsfunksjoner reduserer risikoen for tyveri, og varsler deg når noen åpner chassiset. Hvis du ønsker informasjon om ekstra sikkerhetsfunksjoner for maskinvare og programvare som er tilgjengelige for systemet, kan du se *Maintenance and Service Guide* (Vedlikeholds- og serviceguide) for datamaskinen på [http://www.hp.com/support.](http://www.hp.com/support) Følg instruksjonene for å finne ditt produkt, og velg deretter Brukerhåndbøker.

# Resirkulering av produktet

HP oppmuntrer sine kunder til å resirkulere brukt elektronisk utstyr, originale HP-tonerkassetter og oppladbare batterier.

For å få mer informasjon om HP-komponenter og -produkter, gå til [http://www.hp.com/go/recycle.](http://www.hp.com/go/recycle)

# <span id="page-22-0"></span>Sikkerhetskopiering, tilbakestilling og gjenoppretting 4

Du kan bruke Windows-verktøy eller HP-programvare til å sikkerhetskopiere data, opprette et gjenopprettingspunkt, tilbakestille datamaskinen, lage gjenopprettingsmedier eller gjenopprette datamaskinen til fabrikkstandard. Hvis du utfører disse standard prosedyrene, kan datamaskinen gå raskere tilbake til en fungerende tilstand.

- VIKTIG: Hvis du skal utføre gjenopprettingsprosedyrene på et nettbrett, må nettbrettets batteri være minst 70 % ladet før du starter gjenopprettingsprosessen.
- VIKTIG: Hvis du har et nettbrett med avtakbart tastatur, kobler du nettbrettet til tastaturdokken før du starter gjenopprettingsprosessen.

# Sikkerhetskopiere data og opprette gjenopprettingsmedier

Disse metodene for å lage gjenopprettingsmedier og sikkerhetskopier er bare tilgjengelige på enkelte produkter.

## Bruke Windows-verktøy for sikkerhetskopiering

HP anbefaler at du sikkerhetskopierer data umiddelbart etter første konfigurasjon. Du kan utføre denne oppgaven enten med Windows Backup lokalt med en ekstern USB-flashstasjon eller ved bruk av nettbaserte verktøy.

- VIKTIG: Windows er det eneste alternativet som lar deg ta sikkerhetskopier av personlige opplysninger. Planlegg regelmessig sikkerhetskopiering for å unngå informasjonstap.
- $\mathbb{P}$  MERK: Hvis lagringsplassen er 32 GB eller mindre, blir Microsoft® System Restore deaktivert som standard.

## Bruk av HP Cloud Recovery Download Tool til å lage gjenopprettingsmedier (kun på enkelte produkter)

Du kan bruke HP Cloud Recovery Download Tool til å opprette HP-gjenopprettingsmedier på en oppstartbar USB-flash-stasjon.

For mer informasjon:

**▲** Gå til [http://www.hp.com/support,](http://www.hp.com/support) søk etter HP Cloud Recovery, og velg deretter resultatet som samsvarer med datamaskintypen du har.

MERK: Hvis du ikke kan opprette gjenopprettingsmedier selv, kan du ta kontakt med kundestøtte for å skaffe gjenopprettingsplater. Gå til [http://www.hp.com/support,](http://www.hp.com/support) velg land eller region og følg veiledningen på skjermen.

VIKTIG: HP anbefaler at du følger [Gjenoppretting og gjenopprettingsmetoder](#page-23-0) på side 17 for å gjenopprette datamaskinen før du får tak i og bruker HP-gjenopprettingsplater. Hvis du bruker en nylig <span id="page-23-0"></span>sikkerhetskopi, kan datamaskinen gå tilbake til en fungerende tilstand før du bruker HPgjenopprettingsplatene. Etter at systemet er gjenopprettet, kan det å installere all operativsystemprogramvare som ble utgitt etter det første innkjøpet, være en langvarig prosess.

# Tilbakestille og gjenopprette systemet

Du har flere verktøy som er tilgjengelige for å gjenopprette systemet både i og utenfor Windows hvis skrivebordet ikke kan lastes.

HP anbefaler at du forsøker å gjenopprette systemet ved hjelp av Gjenoppretting og gjenopprettingsmetoder på side 17.

## Lage en systemgjenoppretting

Systemgjenoppretting er tilgjengelig i Windows. Systemgjenopprettingsprogramvaren kan automatisk eller manuelt lage gjenopprettingspunkter eller øyeblikksbilder av systemfilene og innstillingene på datamaskinen, på et bestemt punkt.

Når du bruker systemgjenoppretting, vil den tilbakestille datamaskinen til tilstanden den var i da du opprettet gjenopprettingspunktet. Personlige filer og dokumenter skal ikke bli påvirket.

## Gjenoppretting og gjenopprettingsmetoder

Når du har kjørt den første metoden, tester du for å se om problemet fremdeles eksisterer før du går videre til neste metode, som nå kan være unødvendig.

- 1. Kjør en Microsoft systemgjenoppretting.
- 2. Kjør Tilbakestill denne datamaskinen.
- **EX MERK:** Alternativene Fjern alt og Rengjør stasjonen helt kan ta flere timer å fullføre og etterlater ingen informasjon på datamaskinen. Det er den sikreste måten å tilbakestille datamaskinen på før du resirkulerer den.
- 3. Gjenoppretting med HP-gjenopprettingsmedier. Se Gjenoppretting med HP Recovery media på side 17 for å få mer informasjon.

Hvis du vil ha mer informasjon om de to første metodene, kan du se Få hjelp-appen:

Velg Start-knappen, velg Få hjelp-appen, og skriv deretter inn oppgaven du vil utføre.

**WERK:** Du må være koblet til Internett for å få tilgang til Få hjelp-appen.

## Gjenoppretting med HP Recovery media

Du kan bruke HP Recovery media til å gjenopprette det opprinnelige operativsystemet og programmene som var installert fra fabrikken. På enkelte produkter kan det være opprettet i en oppstartbar USB-stasjon ved hjelp av HP Cloud Recovery Download Tool.

[Se Bruk av HP Cloud Recovery Download Tool til å lage gjenopprettingsmedier \(kun på enkelte produkter\)](#page-22-0) på side 16 for mer informasjon.

MERK: Hvis du ikke kan opprette gjenopprettingsmedier selv, kan du ta kontakt med kundestøtte for å skaffe gjenopprettingsplater. Gå til [http://www.hp.com/support,](http://www.hp.com/support) velg land eller region og følg veiledningen på skjermen.

<span id="page-24-0"></span>For å gjenopprette systemet:

**▲** Sett inn HP-gjenopprettingsmedier og start deretter datamaskinen på nytt.

 $\mathbb{R}^n$  **MERK:** HP anbefaler at du følger [Gjenoppretting og gjenopprettingsmetoder](#page-23-0) på side 17 for å gjenopprette datamaskinen før du får tak i og bruker HP-gjenopprettingsplater. Hvis du bruker en nylig sikkerhetskopi, kan datamaskinen gå tilbake til en fungerende tilstand før du bruker HP-gjenopprettingsplatene. Etter at systemet er gjenopprettet, kan det å installere all operativsystemprogramvare som ble utgitt etter det første innkjøpet, være en langvarig prosess.

## Endre datamaskinens oppstartrekkefølge

Hvis datamaskinen ikke startes på nytt ved hjelp av HP Recovery-medier, kan du endre oppstartrekkefølgen for datamaskinen, rekkefølgen til enheter som vises i BIOS for oppstartinformasjon. Du kan velge en optisk stasjon eller en USB flash-stasjon, avhengig av hvor HP-gjenopprettingsmediene er plassert.

VIKTIG: Hvis du har et nettbrett med avtagbart tastatur, kobler du nettbrettet til tastaturdokken før du utfører disse trinnene.

Slik endrer du oppstartrekkefølgen:

- 1. Sett inn HP-gjenopprettingsmediet.
- 2. Få tilgang til systemets Oppstart-meny.
	- For datamaskiner eller nettbrett med tastatur: slå på eller omstart datamaskinen eller nettbrettet, trykk raskt på esc og deretter på f9 for oppstartalternativer.
	- For nettbrett uten tastatur: slå på eller omstart nettbrettet, trykk raskt og hold volumøkningsknappen inne og velg deretter f9.

– eller –

Slå på eller omstart nettbrettet, trykk raskt og hold deretter inne volumreduksjonsknappen og velg deretter f9.

3. Velg den optiske stasjonen eller USB-flashstasjonen du ønsker å starte fra, og følg deretter instruksjonene på skjermen.

## Bruke HP Sure Recover (kun på enkelte modeller)

Enkelte datamaskinmodeller er konfigurert med HP Sure Recover, en gjenopprettingsløsning for PC-ens operativsystem (OS) som er innebygd i maskinvaren og programvaren. HP Sure Recover kan gjenopprette HP OS-bildet helt uten installert gjenopprettingsprogramvare.

Hvis du bruker HP Sure Recover, kan en administrator eller bruker gjenopprette systemet og installere:

- Nyeste versjon av operativsystemet
- Plattformspesifikke enhetsdrivere
- Programvareapplikasjoner, når det gjelder et egendefinert bilde

Du får tilgang til den nyeste dokumentasjonen for HP Sure Recover ved å gå til [http://www.hp.com/support.](http://www.hp.com/support) Følg veiledningen på skjermen for å finne produktet ditt og finne dokumentasjon.

# <span id="page-25-0"></span>5 Konfigurering av Linux

Dette kapitlet beskriver hvordan du konfigurerer og gjenopprette operativsystemet Linux.

- VIKTIG: Ikke sett inn ekstra maskinvare eller utstyrsenheter fra tredjeparter i datamaskinen før operativsystemet er riktig installert. Maskinvare som legges til kan føre til feil, og forhindre at operativsystemet blir installert riktig.
- <sup>2</sup> MERK: Etter at du har konfigurert operativsystemet, bør du sjekke at den nyeste BIOS-versjonen og oppdaterte drivere er installert. Se [Oppdatere datamaskinen](#page-27-0) på side 21.

# Linux-klare systemer

Alternativet Linux-klar har et system med et forhåndsinstallert operativsystem med minimal funksjonalitet (for eksempel FreeDOS). Det er beregnet for situasjoner der kunden skal installere et operativsystem når systemet ankommer. Alternativet har ikke lisens for noen operativsystemer.

Alternativet Linux-klar omfatter ikke Linux-operativsystemet, som du må skaffe selv. Kommersielle Linux-distribusjoner fås kjøpt fra leverandører som Red Hat® og SUSE. Et utvalg av andre gratis Linuxdistribusjoner er tilgjengelig (f.eks. Ubuntu). Gå til [http://www.hp.com/support/linux\\_hardware\\_matrix](http://www.hp.com/support/linux_hardware_matrix) for å se konfigurasjoner og operativsystemer som HP har evaluert.

# Konfigurere Red Hat Enterprise Linux (RHEL)

Ulike versjoner av RHEL er sertifisert og støttet av Red Hat på HP-datamaskiner.

Se *Linux Hardware Matrix til HP-arbeidsstasjoner* på [http://www.hp.com/support/linux\\_hardware\\_matrix](http://www.hp.com/support/linux_hardware_matrix) for ytterligere informasjon om RHEL-støtte til en bestemt plattform.

Hvis du ønsker informasjon om Red Hat®-sertifiseringer på HP-datamaskiner, kan du gå til [https://access.redhat.com/ecosystem,](https://access.redhat.com/ecosystem) velge Sertifisert maskinvare, og deretter følge instruksjonene på skjermen.

Hvis HP i tillegg har testet og sendt med utvalgte tredjeparts proprietære drivere som er kompatible med Red Hat Enterprise Linux-installasjoner på HP-arbeidsstasjonen, kan du skaffe dem direkte fra <http://www.hp.com/support>som beskrevet i [Egne grafikkdrivere](#page-26-0) på side 20.

# Konfigurere SUSE Linux Enterprise Desktop (SLED)

Ulike versjoner av SLED er sertifisert og støttet av SUSE på HP-datamaskiner.

Gå til siden for SUSE-sertifiseringsmeldingen på<https://www.suse.com/yessearch/Search.jsp>for ytterligere informasjon.

Hvis HP i tillegg har testet og sendt med utvalgte tredjeparts proprietære drivere som er kompatible med SUSE Linux Enterprise Desktop-installasjoner på HP-arbeidsstasjonen, kan du skaffe dem direkte fra <http://www.hp.com/support>som beskrevet i [Egne grafikkdrivere](#page-26-0) på side 20.

# <span id="page-26-0"></span>Konfigurere Ubuntu

Ulike versjoner av Ubuntu er sertifisert og støttet av Canonical på HP-datamaskiner.

Gå til søkesiden for Ubuntu Desktop-sertifisert maskinvare på<http://www.ubuntu.com/certification/desktop> og søk etter datamaskinproduktet ditt for ytterligere informasjon. Ubuntu er tilgjengelig gratis på [http://www.ubuntu.com.](http://www.ubuntu.com)

## Grafikkdrivere med åpen kildekode

De fleste distribusjoner av Linux-operativsystemet støtter grafikkmaskinvare gjennom kombinasjoner av programvareteknologier som er innebygd i kjernen og grafikkbruk på høyere nivå, som skjermservere (Xorg, Wayland) og skjermadministratorer (Gnome, KDE).

Oppførselen til grafikkmaskinvaren avhenger av konfigurasjonen av timing-informasjonen skaffet av maskinvaren til den tilkoblede skjermen. Når kjernen ikke kan kalibrere sin initialisering av grafikkmaskinvare til tilgjengelig skjermmaskinvare, kan resultatene bli forvrengte eller blanke skjermer.

Samspill med grafikkdrivere med åpen kildekode kan oppstå under:

- Grafiske interaktive installasjonsøkter fra nedlastede Linux-distrubusjonsmedier.
- Bruk av Linux-installasjoner som ikke suppleres med leverandørens egne grafikkdrivere.

I tilfeller med ubrukelige bilder på skjermen, anbefaler HP at nomodeset-alternativet legges til i kjernens oppstartsparametre, for å undertrykke modus-innstilling av driveratferd og prioritere bruk av alternative kompatible skjermdrivere. Du kan vanligvis redigere den vedvarende inkludering av denne parameteren (i tilfeller av grub-familien med oppstartslastere) i kjernens oppstartsparametre i konfigurasjonsfiler, som vanligvis finnes i: /etc/default/grub. Se dokumentasjonen for distribusjonen din for innstilling av parametere for oppstartslasteren.

# Egne grafikkdrivere

Les dette avsnittet for å finne ut mer om egne grafikkdrivere.

De fleste HP-datamaskiner kan bestilles med grafikkort som har gjennomgått omfattende verifisering av HP. Se *Linux-maskinvarematrise for HP-arbeidsstasjoner* for en oversikt over støttede kort på [http://www.hp.com/support/linux\\_hardware\\_matrix.](http://www.hp.com/support/linux_hardware_matrix)

MERK: Ikke alle grafikkort støttes på alle datamaskiner. Begrensninger oppstår vanligvis for kort som forbruker store mengder strøm, i datamaskiner med begrenset strømforbruk.

HP støtter egne drivere fra tredjeparter. For å finne drivere som er testet, går du til <http://www.hp.com/support>og følg veiledningen på skjermen for å finne produktet ditt og dokumentasjonen.

Disse driverne fra tredjeparter er ikke en standard del av RHEL-, SLED- eller Ubuntu-distribusjonene, siden de ikke er åpen kildekode. Driver-revisjonene som er nyere enn de på HPs nettsted støttes direkte av leverandøren.

# <span id="page-27-0"></span>6 Oppdatere datamaskinen

HP arbeider kontinuerlig med å forbedre din opplevelse av datamaskinen. For å sikre at datamaskinen bruker de nyeste forbedringene, anbefaler HP at du installerer de nyeste BIOS-, driver- og programvareoppdateringer med jevne mellomrom.

Etter at du har startet datamaskinen for første gang, følger du disse retningslinjene for å sikre at datamaskinen er oppdatert:

- Forsikre deg om at du har den nyeste BIOS-versjonen. Se Oppdatere BIOS på side 21.
- Forsikre deg om at du har de nyeste driverne for systemet. Se [Oppgradere enhetsdrivere](#page-28-0) på side 22.
- Bli kjent med de tilgjengelige HP-ressursene. Se [Kundestøtte på nettet](#page-32-0) på side 26.
- Vurder et abonnement på Driver Alerts på [https://h41369.www4.hp.com/alerts-signup.php.](https://h41369.www4.hp.com/alerts-signup.php)

# Oppdatere BIOS

For å oppnå optimal ytelse må du fastslå BIOS-versjonen til datamaskinen, og oppgradere den om nødvendig.

## Fastslå gjeldende BIOS-versjon

Dette avsnittet beskriver hvordan du finner den gjeldende BIOS-versjonen.

For å avgjøre gjeldende BIOS-versjon:

- 1. Trykk på esc ved oppstart.
- 2. Trykk på f10 for å åpne Computer Setup (F10).
- 3. Velg Hoved og deretter Systeminformasjon. Legg merke til datasystemets BIOS-versjon.

MERK: For fremgangsmåter for oppgradering av BIOS i tillegg til (F10) Computer Setup-verktøyet i BIOSmenyinnstillinger, se *Maintenance and Service Guide* (Vedlikeholds- og serviceguide) på [http://www.hp.com/support.](http://www.hp.com/support) Følg instruksjonene for å finne ditt produkt, og velg deretter Brukerhåndbøker.

## Oppgradere BIOSen

Følg denne fremgangsmåten for å finne og laste ned den nyeste BIOS-versjonen, som har de nyeste forbedringene.

- 1. Gå til<http://www.hp.com/support>og velg ditt produkt.
- 2. Velg Programvare og drivere og følg instruksjonene for å finne den nyeste BIOS-versjonen som er tilgjengelig for datamaskinen.
- 3. Sammenlign BIOS-versjonen på datamaskinen din med BIOS-versjonene på nettstedet (se Fastslå gjeldende BIOS-versjon på side 21). Hvis BIOS-versjonen på nettstedet er den samme som versjonen på systemet ditt, trenger du ikke foreta deg noe.

<span id="page-28-0"></span>4. Hvis BIOS-versjonen på nettstedet er en nyere versjon enn den på systemet ditt, kan du laste ned den nyere versjonen for datamaskinen din. Følg instruksjonene i merknadene for versjonen for å fullføre installeringen.

# Oppgradere enhetsdrivere

Hvis du vil vite hvordan du oppgraderer enhetsdrivere, kan du lese dette avsnittet.

Hvis du installerer ekstrautstyr (for eksempel en skriver, skjermadapter eller et nettverkskort), sjekk at du har de nyeste enhetsdriverne installert. Hvis du kjøpte enheten din via HP, kan du gå til HPs nettsted for å laste ned de nyeste driverne for din enhet. Disse driverne er testet for å sikre best mulig kompatibilitet mellom enheten og din HP-datamaskinen.

Hvis du ikke har kjøpt enheten fra HP, anbefaler HP at du går til HPs nettsted først, for å se om enheten og driverne er testet for kompatibilitet med HPs datamaskiner. Hvis ingen driver er tilgjengelig, kan du gå til produsentens nettsted for å laste ned de nyeste driverne.

For å oppgradere enhetsdrivere:

- 1. Gå til<http://www.hp.com/support>og velg ditt produkt.
- 2. Følg instruksjonene for å finne de nyeste driverne som er tilgjengelige for datamaskinen.

Hvis du ikke finner driveren du trenger, kan du sjekke nettstedet til produsenten av enheten.

## <span id="page-29-0"></span>Vedlikehold, diagnostikk og feilsøking for mindre feil 7

Dette avsnittet inneholder informasjon om vedlikehold, diagnostikk og feilsøking for mindre feil.

# Slå av datamaskinen

Den riktige måten å slå av datamaskinen på, er å avslutte operativsystemet.

- VIKTIG: Det å holde nede av/på-knappen for å slå av datamaskinen kan føre til tap av brukerdata og kan føre til skade på lagringsenheten. Hvis systemet blir ustabilt og du ikke har andre alternativer tilgjengelig, må du gi systemet tilstrekkelig tid til å våkne fullstendig, etter at du starter datamaskinen på nytt. Dette kan ta opptil flere minutter, spesielt på enheter med større kapasitet eller på halvlederenheter.
	- **▲** Velg Start-knappen, Av/på-knappen, og deretter Avslutt.

# Hvis du opplever problemer

HP anbefaler en sekvensiell feilsøking for å diagnostisere og løse problemer.

- Visuell inspeksjon
- Lys- eller lydkoder
- Grunnleggende feilsøking, inkludert HP PC Hardware Diagnostics
- HPs kundestøtte
- Tilbakestilling og gjenoppretting av system

Disse feilsøkingsstrategiene er beskrevet i avsnittene nedenfor.

## For mer informasjon

Hvis du ønsker mer informasjon om feilsøking, kan du lese dette avsnittet.

Finn ytterligere informasjon om feilsøking i den omfattende håndboken *Maintenance and Service Guide* (kun på engelsk), tilgjengelig på [http://www.hp.com/support.](http://www.hp.com/support) Følg instruksjonene for å finne ditt produkt, og velg deretter Brukerhåndbøker.

## Visuell inspeksjon

Hvis du støter på et problem med datamaskinen, skjermen eller programvaren, kan de følgende generelle forslagene nedenfor hjelpe deg å isolere og fokusere på problemet før du gjør noe annet.

#### Ved oppstart

Dette avsnittet beskriver hva du kan se etter hvis datamaskinen ikke starter.

- <span id="page-30-0"></span>● Kontroller at datamaskinen er koblet til en funksjonell strømkontakt.
- Fjern alle optiske plater og USB-flash-stasjoner før du slår på datamaskinen.
- Sjekk at datamaskinen er slått på og at av/på-lampen er på.
- Hvis du har installert et annet operativsystem enn det fabrikkinstallerte operativsystemet, må du forsikre deg om at det støttes på ditt system ved å gå til [http://www.hp.com/go/quickspecs.](http://www.hp.com/go/quickspecs)
- Kontroller at skjermpanelet lyser.
- Hvis du har en eventuell ekstern skjerm:
	- Kontroller at skjermen er koblet til en funksjonell strømkontakt.
	- Kontroller at skjermens av/på-lampe er på.
	- Hvis skjermen er mørk, skru opp lysstyrken og kontrasten.

#### Ved bruk

Dette avsnittet beskriver ulike elementer for å sjekke om det har oppstått problemer med datamaskinen mens du bruker den.

- Pipelyder og blinkende lamper på datamaskinen er feilkoder som kan bidra til å diagnostisere problemet. Se avsnittet om *Diagnostikklys og hørbare pipelyder* i *Maintenance and Service Guide* (Vedlikeholds- og serviceguide) til datamaskinen din for ytterligere informasjon om tolkning av kodene.
- Trykk på og hold inne en tast. Tastaturet fungerer på riktig måte hvis systemet gir lydsignaler.
- Sjekk alle kabler for å sikre at ingen er løse eller koblet feil.
- Vekk datamaskinen ved å trykke på en tast på tastaturet eller på på/av-knappen. Hvis systemet fortsatt er i ventemodus, slår du av systemet ved å trykke og holde inne på/av-knappen i minst fire sekunder. Deretter starter du systemet på nytt ved å trykke på strømbryteren igjen.

Hvis systemet ikke kan avsluttes, trekker du ut strømkontakten, venter noen sekunder og plugger den inn igjen. Hvis systemet ikke startes opp på nytt, trykker du på av/på-knappen.

- Pass på at du har installert alle nødvendige drivere. Hvis du for eksempel har koblet til en skriver, må du installere en skriverdriver.
- Hvis du arbeider i et nettverk, må du bruke en annen kabel til å koble datamaskinen til nettverkstilkoblingen. Hvis du fortsatt ikke kan koble deg til, kan det være et problem med nettverkskontakten.
- Hvis du har lagt til ny maskinvare nylig, fjerner du maskinvaren og ser om datamaskinen fungerer som den skal.
- Hvis du har installert ny programvare nylig, avinstaller du programvaren og ser om datamaskinen fungerer som den skal.
- Hvis skjermpanelet på en alt-i-ett-datamaskin er tomt, må du åpne datamaskinen og sjekke at begge endene av kabelen mellom systemkortet og skjermpanelet er koblet til. Hvis du bruker et grafikkort, kontroller at kortet er riktig installert.
- Oppgradere BIOS. En ny versjon av BIOS støtter kanskje nye funksjoner eller løser problemet.

<span id="page-31-0"></span>● Hvis du vil ha mer detaljert informasjon, kan du se Feilsøking-kapittelet i *Maintenance and Service Guide* (Vedlikeholds- og serviceguide) på [http://www.hp.com/support.](http://www.hp.com/support) Følg instruksjonene for å finne ditt produkt, og velg deretter Brukerhåndbøker.

#### Reparasjon utført av kunden

Under programmet der kunden utfører reparasjonen, kan du bestille en ny del og installere delen uten at HPs tekniker kommer til deg.

Reparasjon utført av kunden, kan være påkrevd for noen komponenter. For mer informasjon går du til <http://www.hp.com/go/selfrepair>og velger ditt produkt.

**MERK:** Noen komponenter er ikke kvalifisert for reparasjoner som utføres av kunden, og må returneres til HP for service. Ring kundestøtte for ytterligere instruksjoner før du forsøker å fjerne eller reparere disse komponentene.

## Lys- eller lydkoder: Tolkning av POST-diagnostikklys og hørbare lydkoder

Hvis av/på-lampen på datamaskinen blinker, eller hvis du hører lydsignaler, kan du se i *Maintenance and Service Guide* (Vedlikeholds- og serviceguide) (kun på engelsk) for å se hva de betyr og hvilke tiltak som anbefales.

## Elementær feilsøking

Les dette avsnittet for grunnleggende tips om feilsøking.

 $\triangle$  ADVARSEL: Når datamaskinen er koblet til en strømkilde, er det alltid spenning på hovedkortet. For å redusere risikoen for personskade på grunn av elektrisk støt og/eller varme overflater, må du trekke strømledningen ut av stikkontakten og la de interne systemkomponentene avkjøle seg, før du berører dem.

Hvis du har problemer med datamaskinen, må du prøve ut løsningene som beskrevet i det forrige avsnittet og som er oppsummert nedenfor, for å prøve å identifisere problemet nøyaktig før du ringer teknisk støtte.

- Hvis skjermen er blank, kobler du skjermen til en annen videoutgang på datamaskinen, hvis det er flere, eller skifter ut skjermen med en skjerm som du vet at fungerer som den skal.
- Hvis skjermen er koblet til med en kabeladapteren (f.eks. en DP-til-DVI-adapter), bytter du ut adapteren med en adapter du vet fungerer som den skal.
- Gjør følgende hvis du arbeider i et nettverk:
	- Bruk en annen nettverkskabel for å koble datamaskinen til nettverket.
	- Koble til en annen datamaskin med en annen kabel til nettverket.

Hvis problemet ikke kan løses, er det mulig at nettverkskontakten på datamaskinen eller i veggen er ødelagt.

- Fjern eventuell ny maskinvare.
- Avinstaller eventuell ny programvare.
- Hvis en USB-lagringsenhet er koblet til datamaskinen, kobler du fra enheten.
- Hvis datamaskinen slår seg på, men operativsystemet ikke starter, kan du kjøre diagnostikkverktøyet HP PC Hardware Diagnostics før oppstart. Se [Bruke HP PC Hardware Diagnostics](#page-34-0) på side 28.

## <span id="page-32-0"></span>HPs kundestøtte

Dette avsnittet beskriver de ulike måtene du kan kontakte HPs kundestøtte på.

#### Kundestøtte på nettet

Elektronisk ressurser og kundestøtte inkluderer nettbaserte feilsøkingsverktøy, tekniske kunnskapsdatabaser, nedlasting av drivere og oppdateringer, forum og varsling om endring av tjenester.

Følgende nettsteder er også tilgjengelige for deg:

- [http://www.hp.com—](http://www.hp.com) Gir nyttig produktinformasjon.
- [http://www.hp.com/support—](http://www.hp.com/support) Gir oppdatert dokumentasjon på nettet, verdensomspennende teknisk støtte og tilgang til programvare og drivere for datamaskiner.

#### Kundestøtte for datamaskiner

Følg denne fremgangsmåten for å se etter forskjellige typer feilsøkingsemner.

- 1. Gå til [http://www.hp.com/support.](http://www.hp.com/support)
- 2. Søk etter produktet ditt.
- 3. Velg Feilsøking.
- 4. Velg problemet du vil feilsøke.

#### Anbefalinger, bulletiner og meldinger

Gå til HPs kundestøttenettsted for å finne anbefalinger eller bulletiner og meldinger.

- 1. Gå til [http://www.hp.com/support.](http://www.hp.com/support)
- 2. Velg ditt produkt.
- 3. Velg Anbefalinger eller Bulletiner og meldinger.
- 4. Velge et element du vil vise.

#### Merknader om endringer av produktet

Produktendringer (PCNer) er proaktive varsler for endring av produktet som skjer innen 30 til 60 dager etter den effektive datoen for endring av produksjonsprosessen.

PCNer gir deg varsel på forhånd om endringer av produktet ditt, som for eksempel en oppdatert BIOS-versjon du kanskje vil laste ned før endringen er nødvendig. Hvis du vil se en liste over PCNer, kan du gå til siden Bulletiner og meldinger for produktet ditt.

#### Ringe kundestøtte

Noen ganger du kan støte på et problem som krever støtte. Før du ringer kundestøtten bør du utføre disse handlingene for å forberede deg.

- Ha datamaskinen lett tilgjengelig.
- Skriv ned datamaskinens serienummer, produktnummer, modellnavn og -nummer, og ha dem foran deg. Denne informasjon finnes på etiketter. Etikettene kan finnes på undersiden eller baksiden av datamaskinen, eller under servicedekselet.
- Noter eventuelle aktuelle feilmeldinger.
- <span id="page-33-0"></span>Noter eventuelt tilleggsutstyr.
- Noter operativsystemet.
- Noter tredjeparts maskinvare eller programvare.
- Noter detaljene for alle blinkende lamper foran på datamaskinen (tårn og stasjonære konfigurasjoner) eller på siden av datamaskinen (alt-i-ett-konfigurasjoner).
- Noter programmene du brukte da problemet oppstod.
- MERK: Når du ringer til kundestøtten, kan du bli bedt om å oppgi datamaskinens produktnummer (for eksempel: PS988AV). Hvis datamaskinen har et produktnummer, er det vanligvis plassert ved siden av serienummeret på 10 eller 12 siffer på datamaskinen.

For et telefonnummer til kundestøtte, gå til<http://www.hp.com/support>og velg Kontakt kundestøtte. Følg deretter veiledningen på skjermen.

#### Finne garantiinformasjon

Hvis du ikke har mottatt en trykt garanti på datamaskinen, kan du finne informasjon om garantien på andre måter.

1. Velg Start-knappen, velg Hjelp og støtte, og velg deretter HP Documentation (HP-dokumentasjon).

– eller –

- 2. Gå til [http://www.hp.com/go/orderdocuments.](http://www.hp.com/go/orderdocuments)
- VIKTIG: Du må være koblet til Internett for å få tilgang til nyeste versjon av garantien.

HP Care Pack-tjenester tilbyr oppgraderte servicenivåer, og utvider og forlenger en standard produktgaranti.

MERK: Hvis du ønsker salgsinformasjon og garantioppgraderinger (HP Care Packs), ring din lokale autoriserte tjenesteleverandør eller forhandler.

# <span id="page-34-0"></span>8 Bruke HP PC Hardware Diagnostics

Du kan bruke verktøyet HP PC Hardware Diagnostics til å finne ut om datamaskinens maskinvare fungerer som den skal. De tre versjonene er HP PC Hardware Diagnostics Windows, HP PC Hardware Diagnostics UEFI (Unified Extensible Firmware Interface) og (kun for enkelte produkter) en fastvarefunksjon som heter Remote HP PC Hardware Diagnostics UEFI.

# Bruke HP PC Hardware Diagnostics Windows (kun på enkelte produkter)

HP PC Hardware Diagnostics Windows er et Windows-basert verktøy som lar deg utføre diagnostiske tester, for å finne ut om datamaskinens maskinvare fungerer slik den skal. Verktøyet kjøres i Windowsoperativsystemet for å kunne diagnostisere maskinvarefeil.

Hvis HP PC Hardware Diagnostics Windows ikke er installert på datamaskinen, må du først laste ned og [installere den. Hvis du vil laste ned HP PC Hardware Diagnostics Windows, se Nedlasting av HP PC Hardware](#page-35-0)  Diagnostics Windows på side 29.

## Bruk av HP PC Hardware Diagnostics Windows maskinvarefeilkode-ID

Når HP PC Hardware Diagnostics Windows oppdager feil som krever maskinvareutbytting, genereres en feilkode-ID på 24 siffer for utvalgte komponenttester. For interaktive tester, for eksempel tastatur, mus eller lyd og videopalett, må du utføre trinn for feilsøking før du kan motta en feil-ID.

- **▲** Du har flere alternativer etter at du mottar en feil-ID:
	- Klikk på Neste for å åpne Event Automation Service (EAS)-siden, der du kan logge saken.

– eller –

● Skann QR-koden med den mobile enheten din, som tar deg til EAS-siden, hvor du kan logge saken.

– eller –

● Klikk på feltet ved siden av feilkode-ID-en på 24 sifre for å kopiere feilkoden og sende den til kundestøtte.

## Få tilgang til HP PC Hardware Diagnostics Windows

Når HP PC Hardware Diagnostics Windows er installert, får du tilgang til verktøyet fra Start-menyen eller HP Support Assistant.

#### Få tilgang til HP PC Hardware Diagnostics Windows fra Start-menyen

Når HP PC Hardware Diagnostics Windows er installert, kan du følge denne fremgangsmåten for å få tilgang til verktøyet.

- 1. Velg Start-knappen, og velg deretter Alle apper (kun enkelte produkter).
- 2. Velg HP PC Hardware Diagnostics for Windows.
- <span id="page-35-0"></span>3. Når diagnostikkverktøyet åpnes, velger du den typen diagnostisk test du vil utføre og følger veiledningen på skjermen.
- **WERK:** Hvis du vil stoppe en diagnostisk test, velger du Avbryt.

#### Få tilgang til HP PC Hardware Diagnostics Windows fra HP Support Assistant

Når HP PC Hardware Diagnostics Windows er installert, kan du følge denne fremgangsmåten for å få tilgang til den fra HP Support Assistant.

1. Velg Søk-ikonet (kun enkelte produkter) fra oppgavelinjen, skriv support, og velg deretter HP Support Assistant -appen.

– eller –

Velg spørsmålstegn-ikonet (kun enkelte produkter) på oppgavelinjen.

- 2. Velg Feilsøking og rettinger (kun enkelte produkter) eller Rettinger og diagnostikk.
- 3. Velg Diagnostikk, og deretter HP PC Hardware Diagnostics Windows.
- 4. Når diagnostikkverktøyet åpnes, velger du den typen diagnostisk test du vil utføre og følger veiledningen på skjermen.

**EX MERK:** Hvis du vil stoppe en diagnostisk test, velger du Avbryt.

## Nedlasting av HP PC Hardware Diagnostics Windows

Nedlastingsveiledningen for HP PC Hardware Diagnostics Windows er kun tilgjengelig på engelsk. Du må bruke en Windows-datamaskin for å laste ned dette verktøyet, fordi kun .exe-filer er tilgjengelige.

#### Nedlasting av den nyeste versjonen av HP PC Hardware Diagnostics Windows fra HP

Følg denne fremgangsmåten for å laste ned HP PC Hardware Diagnostics Windows fra HP:

- 1. Gå til [http://www.hp.com/go/techcenter/pcdiags.](http://www.hp.com/go/techcenter/pcdiags) Hjemmesiden for HP PC Diagnostics vises.
- 2. Velg Laste ned HP Diagnostics Windows, og velg deretter den spesifikke Windows-diagnostikkversjon til datamskinen eller en USB-flash-stasjon.

Verktøyet lastes ned til den valgte plasseringen.

#### Nedlasting av HP PC Hardware Diagnostics Windows fra Microsoft Store

Du kan laste ned HP PC Hardware Diagnostics Windows fra Microsoft Store:

- 1. Velg Microsoft Store-appen på skrivebordet ditt, eller velg Søk-ikonet (kun enkelte produkter) på oppgavelinjen, og skriv deretter Microsoft Store.
- 2. Skriv inn HP PC Hardware Diagnostics Windows i Microsoft Store-søkefeltet.
- 3. Følg instruksjonene på skjermen.

Verktøyet lastes ned til den valgte plasseringen.

#### <span id="page-36-0"></span>Nedlasting av HP Hardware Diagnostics Windows etter produktnavn eller -nummer (kun på enkelte produkter)

Du kan laste ned HP PC Hardware Diagnostics Windows med produktnavn eller -nummer.

- MERK: For enkelte produkter kan det være nødvendig å laste ned programvaren til en USB-flash-stasjon, ved hjelp av produktnavn eller -nummer.
	- 1. Gå til [http://www.hp.com/support.](http://www.hp.com/support)
	- 2. Velg Programvare og drivere, velg type produkt, og angi deretter produktnavnet eller -nummeret i søkefeltet som vises.
	- 3. I delen Diagnostikk kan du velge Nedlasting, og deretter følge instruksjonene på skjermen for å velge versjonen Windows-diagnostikk som passer for datamaskinen eller USB flash-enheten din.

Verktøyet lastes ned til den valgte plasseringen.

## Installering av HP PC Hardware Diagnostics Windows

Gå til mappen på datamaskinen eller USB-flashstasjonen hvor .exe-filen ble lastet ned, dobbeltklikk på .exefilen, og følg deretter instruksjonene på skjermen for å laste ned HP PC Hardware Diagnostics Windows.

# Bruk av HP PC Hardware Diagnostics UEFI maskinvarefeilkode-ID

Når HP PC Hardware Diagnostics UEFI oppdager feil som krever maskinvareutbytting, genereres en feilkode-ID på 24 siffer.

For å få hjelp til å løse problemet:

**▲** Velg Contact HP (Kontakt HP), godta HPs personvernsfraskrivelse, og bruk deretter en mobil enhet til å skanne feilkode-ID-en som vises på det neste skjermbildet. Siden for HPs kundestøtte – servicesenter vises med din feil-ID og produktnummeret automatisk fylt ut. Følg instruksjonene på skjermen.

– eller –

Ta kontakt med kundestøtte og oppgi feilkode-ID.

- MERK: For å starte diagnostikk på en konvertibel datamaskin må datamaskinen være i bærbar PC-modus, og du må bruke det tilkoblede tastaturet.
- $\mathbb{P}$  MERK: Hvis du vil stoppe en diagnostisk test, trykker du på esc.

## Bruk av HP PC Hardware Diagnostics UEFI

HP PC Hardware Diagnostics UEFI (Unified Extensible Firmware Interface) lar deg utføre diagnostiske tester for å finne ut om datamaskinens maskinvare fungerer slik den skal. Verktøyet kjøres utenom operativsystemet, slik at det kan skille maskinvarefeil fra problemer som kan skyldes operativsystemet eller andre programvarekomponenter.

MERK: For noen produkter må du bruke en Windows-datamaskin og en USB-flash-stasjon for å laste ned [og opprette HP UEFI-støttemiljøet, siden kun EXE-filer er tilgjengelig. Se Nedlasting av HP PC Hardware](#page-37-0)  Diagnostics UEFI til en USB-flash-stasjon på side 31 for å få mer informasjon.

Hvis datamaskinen ikke starter opp i Windows, kan du bruke HP PC Hardware Diagnostics UEFI for å diagnostisere maskinvareproblemer.

## <span id="page-37-0"></span>Oppstart av HP PC Hardware Diagnostics UEFI

Følg denne fremgangsmåten for å starte HP PC Hardware Diagnostics UEFI:

- 1. Slå på eller start datamaskinen på nytt, og trykk raskt på esc.
- 2. Trykk på f2.

BIOS søker tre steder etter diagnostikkverktøyene, i denne rekkefølgen:

- a. Tilkoblet USB-flash-stasjon
- **WERK:** Hvis du vil laste HP PC Hardware Diagnostics UEFI-verktøyet inn på en USB-flash-stasjon, kan du se Nedlasting av nyeste versjon av HP PC Hardware Diagnostics UEFI på side 31.
- b. Harddisk
- c. BIOS
- 3. Når diagnostikkverktøyet åpnes, velger du språk, velger typen diagnostisk test du vil utføre, og følger veiledningen på skjermen.

## Nedlasting av HP PC Hardware Diagnostics UEFI til en USB-flash-stasjon

Nedlasting av HP PC Hardware Diagnostics UEFI til en USB-flash-stasjon kan være nyttig i noen situasjoner:

- HP PC Hardware Diagnostics UEFI er ikke inkludert i den forhåndsinstallerte avbildningen.
- HP PC Hardware Diagnostics UEFI er ikke inkludert i HP Tool-partisjonen.
- Harddisken er skadet.
- <sup>2</sup> MERK: Nedlastingsveiledningen for HP PC Hardware Diagnostics UEFI finnes kun på engelsk, og du må bruke en Windows-datamaskin for å laste ned og opprette et HP UEFI-støttemiljø. Dette er fordi kun EXEfiler er tilgjengelige.

#### Nedlasting av nyeste versjon av HP PC Hardware Diagnostics UEFI

Hvis du vil laste den nyeste versjonen av HP PC Hardware Diagnostics UEFI-verktøyet inn på en USB-stasjon, følger du denne fremgangsmåten:

- 1. Gå til [http://www.hp.com/go/techcenter/pcdiags.](http://www.hp.com/go/techcenter/pcdiags) Hjemmesiden for HP PC Diagnostics vises.
- 2. Velg Last ned HP Diagnostics UEFI, og velg deretter Kjør.

### Nedlasting av HP PC Hardware Diagnostics UEFI med produktnavn eller -nummer (kun på enkelte produkter)

Du kan laste ned HP PC Hardware Diagnostics UEFI med produktnavn eller -nummer (kun på enkelte produkter) til en USB-flash-stasjon.

- MERK: For enkelte produkter kan det være nødvendig å laste ned programvaren til en USB-flash-stasjon, ved hjelp av produktnavn eller -nummer.
	- 1. Gå til [http://www.hp.com/support.](http://www.hp.com/support)
- <span id="page-38-0"></span>2. Oppgi produktnavn eller -nummer, velg datamaskin, og velg deretter riktig operativsystem.
- 3. I delen Diagnostikk følger du veiledningen på skjermen for å velge og laste ned riktig versjon av UEFI for datamaskinen din.

# Bruke Remote HP PC Hardware Diagnostics UEFI-innstillinger (kun på enkelte produkter)

Remote HP PC Hardware Diagnostics UEFI er en fastvarefunksjon (BIOS) som laster ned HP PC Hardware Diagnostics UEFI på datamaskinen. Den kan utføre diagnostikk på datamaskinen, og kan deretter laste opp resultatene til en forhåndskonfigurert server.

For mer informasjon om Remote HP PC Hardware Diagnostics UEFI, gå til [http://www.hp.com/go/techcenter/pcdiags,](http://www.hp.com/go/techcenter/pcdiags) og velg deretter Finn ut mer.

## Nedlasting av Remote HP PC Hardware Diagnostics UEFI

Remote HP PC Hardware Diagnostics UEFI er også tilgjengelig som en SoftPaq som kan lastes ned til en server.

#### Last ned nyeste versjon av Remote HP PC Hardware Diagnostics UEFI

Du kan laste ned den nyeste versjonen av HP PC Hardware Diagnostics UEFI-verktøyet til en USB-stasjon:

- 1. Gå til [http://www.hp.com/go/techcenter/pcdiags.](http://www.hp.com/go/techcenter/pcdiags) Hjemmesiden for HP PC Diagnostics vises.
- 2. Velg Last ned Remote Diagnostics, og velg deretter Kjør.

#### Laste ned Remote HP PC Hardware Diagnostics UEFI med produktnavn eller -nummer

Du kan laste ned Remote HP PC Hardware Diagnostics UEFI med produktnavn eller -nummer.

- MERK: For enkelte produkter kan det hende du må laste programvaren ned ved hjelp av produktnavn eller nummer.
	- 1. Gå til [http://www.hp.com/support.](http://www.hp.com/support)
	- 2. Velg Programvare og drivere, velg type produkt og angi deretter produktnavnet eller -nummeret i søkefeltet som vises. Velg deretter datamaskin og operativsystemet ditt.
	- 3. I delen Diagnostikk følger du veiledningen på skjermen for å velge og laste ned riktig versjon av Ekstern UEFI for produktet.

## Tilpassing av innstillinger for Remote HP PC Hardware Diagnostics UEFI

Ved bruk av den Remote HP PC Hardware Diagnostics-innstillingen i Computer Setup (BIOS) kan du utføre flere tilpasninger:

- Angi en tidsplan for å kjøre diagnostikk uten tilsyn. Du kan også starte diagnostikken umiddelbart i interaktiv modus ved å velge Kjør Remote HP PC Hardware Diagnostics.
- Angi plasseringen for å laste ned diagnoseverktøy. Denne funksjonen gir tilgang til verktøyene fra HPs nettsted, eller fra en server som har blitt forhåndskonfigurert for bruk. Datamaskinen din krever ikke at tradisjonell lokal lagringsplass (for eksempel en harddisk eller en USB flash-stasjon) kjører fjerndiagnostikken.
- Angi en plassering for å lagre testresultatene. Du kan også angi brukernavn og passord som du bruker for opplastinger.
- Vis statusinformasjon om diagnoseprogrammene som er kjørt tidligere.

Følg denne fremgangsmåten for å tilpasse Remote HP PC Hardware Diagnostics UEFI:

- 1. Slå på eller start datamaskinen på nytt, trykk deretter på f10 når HP-symbolet vises for å åpne Computer Setup.
- 2. Velg Advanced (Avansert) og deretter Settings (Innstillinger).
- 3. Foreta tilpasningsvalg.
- 4. Velg Main (Hoved), og deretter Save Changes and Exit (Lagre endringer og Avslutt) for å lagre innstillingene.

Endringene trer i kraft når datamaskinen startes på nytt.

# <span id="page-40-0"></span>Retningslinjer for bruk, regelmessig vedlikehold og klargjøring til forsendelse av datamaskinen 9

Følg disse retningslinjene for å sikre best mulig ytelse og levetid for datamaskinen.

# Retningslinjer for bruk og vedlikehold

HP har utviklet retningslinjene for å hjelpe deg med å sette opp og vedlikeholde datamaskinen og skjermen din.

- Hold datamaskinen unna overdreven fuktighet, direkte solskinn og sterk varme eller kulde.
- Bruk datamaskinen på et solid, flatt underlag. La det være omtrent 10,2 cm (4 tommer) klaring på alle ventilerte sider av datamaskinen og over skjermen for tilstrekkelig lufting.
- Du må aldri begrense luftstrømmen inn i datamaskinen ved å blokkere lufteåpninger eller luftinntak. Ikke plasser tastaturet, med tastaturføttene nede, direkte mot fronten på den stasjonære enheten da dette også begrenser luftstrømmen.
- Du må aldri bruke datamaskinen hvis tilgangspanelet eller noen av dekslene for utvidelseskortsporet er fjernet.
- Datamaskiner må ikke stables oppå hverandre eller plasseres så nær hverandre at de utsettes for hverandres resirkulerte eller forhåndsoppvarmede luft.
- Hvis datamaskinen skal brukes i et eget avlukke, må det sørges for inngående og utgående ventilasjon i avlukket, og retningslinjene for bruk gjelder også her.
- Hold væsker borte fra datamaskinen og tastaturet.
- Lufteåpningene på skjermen må aldri tildekkes med noen former for materiale.
- Installer eller aktiver styringsfunksjoner fra operativsystemet eller annen programvare, inkludert hvilemodus.
- Slå av datamaskinen før du gjør noen av følgende oppgaver:
	- Tørk av utsiden av datamaskinen med en myk, fuktig klut etter behov. Rengjøringsprodukter kan misfarge eller skade overflatebehandlingen. Se Fjerne smuss og partikler fra datamaskinen på [side 35 for anbefalte fremgangsmåter for å rengjøre utvendige overflater på datamaskinen som](#page-41-0) berøres ofte. Etter at du har fjernet smuss og partikler, kan du også rengjøre overflatene med et desinfeksjonsmiddel. Se [Rengjøre datamaskinen med et desinfeksjonsmiddel](#page-41-0) på side 35 for informasjon om retningslinjer for å hindre spredning av skadelige bakterier og virus.
	- Lufteåpningene på alle ventilerte sider av datamaskinen bør rengjøres fra tid til annen. Lo, støv og andre fremmedlegemer kan blokkere lufteåpningene og begrense luftstrømmen.

# <span id="page-41-0"></span>Rengjøre datamaskinen

Rengjør datamaskinen jevnlig for å fjerne smuss og partikler, slik at enheten fortsetter å fungere på sitt beste. Bruk følgende informasjon for å rengjøre datamaskinens utvendige overflater på en trygg måte.

## Fjerne smuss og partikler fra datamaskinen

Her finner du de anbefalte fremgangsmåtene for å rengjøre smuss og partikler fra datamaskinen.

- 1. Bruk latekshansker (eller nitrilhansker, hvis du er sensitiv overfor lateks) når du rengjør overflater.
- 2. Slå av enheten og trekk ut strømledningen og andre tilkoblede eksterne enheter. Ta ut eventuelle batterier fra elementer som trådløse tastaturer.
- FORSIKTIG: For å unngå elektrisk støt eller skade på komponenter må du aldri rengjøre et produkt mens det er slått på eller er koblet til.
- 3. Fukt en mikrofiberklut med vann. Kluten skal være lett fuktet med vann, men ikke være våt.
- $\mathbb{Z}^*$  VIKTIG: For å unngå skade på overflaten bør du ikke bruke kluter, håndklær eller papirhåndklær som kan skrubbe overflaten.
- 4. Tørk forsiktig av utsiden av produktet med den fuktede kluten.
- VIKTIG: Hold væsker borte fra produktet. Unngå at det kommer fukt eller væske i åpninger. Hvis det kommer inn væske i HP-produktet, kan det føre til skade på produktet. Ikke spray væsker direkte på produktet. Ikke bruk aerosolspray, løsemidler, slipende midler eller rengjøringsmidler som inneholder hydrogenperoksid eller blekemidler som kan skade finishen.
- 5. Start med skjermen (hvis aktuelt). Tørk forsiktig i én retning fra toppen til bunnen av skjermen. Avslutt med alle bøyelige kabler, for eksempel strømledning, tastaturkabel og USB-kabler.
- 6. Sørg for at overflatene er fullstendig lufttørket før du slår på enheten igjen etter rengjøring.
- 7. Kast hanskene etter hver rengjøring. Rengjør hendene umiddelbart etter at du har tatt av hanskene.

Se Rengjøre datamaskinen med et desinfeksjonsmiddel på side 35 for anbefalte fremgangsmåter for å rengjøre de utvendige overflater på datamaskinen som berøres ofte, for å hindre spredning av skadelige bakterier og virus.

## Rengjøre datamaskinen med et desinfeksjonsmiddel

Verdens helseorganisasjon (WHO) anbefaler rengjøring av overflater, etterfulgt av desinfisering, som beste praksis for å hindre spredning av virale luftveissykdommer og skadelige bakterier.

Etter at du har rengjort de eksterne overflatene på datamaskinen ved å følge trinnene i Fjerne smuss og partikler fra datamaskinen på side 35, kan du også velge å rengjøre overflatene med et desinfeksjonsmiddel. Et desinfeksjonsmiddel som er innenfor HPs retningslinjer for rengjøring, er en alkoholbasert løsning bestående av 70 % isopropanol og 30 % vann. Denne løsningen blir også kalt isopropylalkohol og selges i mange butikker.

Følg denne fremgangsmåten når du skal desinfisere utvendige overflater på datamaskinen som berøres ofte:

1. Bruk latekshansker (eller nitrilhansker, hvis du er sensitiv overfor lateks) når du rengjør overflater.

- <span id="page-42-0"></span>2. Slå av enheten og trekk ut strømledningen og andre tilkoblede eksterne enheter. Ta ut eventuelle batterier fra elementer som trådløse tastaturer.
- FORSIKTIG: For å unngå elektrisk støt eller skade på komponenter må du aldri rengjøre et produkt mens det er slått på eller er koblet til.
- 3. Fukt en mikrofiberklut med en blanding av 70 % isopropanol og 30 % vann. Kluten skal være lett fuktet med vann, men ikke være våt.
- FORSIKTIG: Ikke bruk noen av de følgende kjemikaliene eller andre løsninger som inneholder dem, inkludert spraybaserte rengjøringsmidler for overflater: blekemidler, peroksider (inkludert hydrogenperoksid), aceton, ammoniakk, etylalkohol, metylenklorid eller petroleumsbaserte stoffer, som bensin, lynol, benzen eller toluen.
- VIKTIG: For å unngå skade på overflaten bør du ikke bruke kluter, håndklær eller papirhåndklær som kan skrubbe overflaten.
- 4. Tørk forsiktig av utsiden av produktet med den fuktede kluten.
- VIKTIG: Hold væsker borte fra produktet. Unngå at det kommer fukt eller væske i åpninger. Hvis det kommer inn væske i HP-produktet, kan det føre til skade på produktet. Ikke spray væsker direkte på produktet. Ikke bruk aerosolspray, løsemidler, slipende midler eller rengjøringsmidler som inneholder hydrogenperoksid eller blekemidler som kan skade finishen.
- 5. Start med skjermen (hvis aktuelt). Tørk forsiktig i én retning fra toppen til bunnen av skjermen. Avslutt med alle bøyelige kabler, for eksempel strømledning, tastaturkabel og USB-kabler.
- 6. Sørg for at overflatene er fullstendig lufttørket før du slår på enheten igjen etter rengjøring.
- 7. Kast hanskene etter hver rengjøring. Rengjør hendene umiddelbart etter at du har tatt av hanskene.

## Klargjøring for forsendelse

Følg disse rådene om hvordan du sikrer datamaskinen og tilhørende utstyr for forsendelse.

- 1. Ta sikkerhetskopi av filene på harddisken din til en ekstern lagringsenhet. Kontroller at sikkerhetskopimediene ikke utsettes for elektriske eller magnetiske impulser under oppbevaring eller under transport.
- **WERK:** Harddisken låses automatisk når systemstrømmen slås av.
- 2. Ta ut og oppbevar alle flyttbare medier.
- 3. Slå av datamaskinen og eksterne enheter.
- 4. Koble strømledningen fra stikkontakten og deretter fra datamaskinen.
- 5. Koble systemkomponentene og eksterne enheter fra strømkildene først og så fra datamaskinen.
- **WERK:** Kontroller at alle kort sitter riktig i kortsporene før datamaskinen sendes.
- 6. Pakk systemkomponentene og de eksterne enhetene i originalemballasjen eller lignende emballasje med tilstrekkelig emballasjemateriale til å beskytte dem.

# <span id="page-43-0"></span>10 Elektrostatisk utlading

Elektrostatisk utlading er utlading av statisk elektrisitet når to gjenstander kommer i kontakt med hverandre, for eksempel slike støt du kan få når du går over et teppe og tar i et dørhåndtak av metall.

En utlading av statisk elektrisitet fra fingrer eller andre elektrostatiske ledere kan skade elektroniske komponenter.

VIKTIG: Ta hensyn til disse forholdsreglene for å unngå skade på datamaskinen, disker eller stasjoner, og på den måten hindre tap av data:

- Hvis veiledningen for demontering eller installering av komponenter ber deg koble fra strømmen til datamaskinen, må du forsikre deg om at den er ordentlig jordet.
- Oppbevar komponentene i den inkluderte emballasjen som beskytter mot statisk elektrisitet, til du er klar til å installere dem.
- Ikke ta på stifter, ledninger og kretser. Håndter elektroniske komponenter i minst mulig grad.
- Ikke bruk magnetiske verktøy.
- Før du håndterer komponenter, berører du en bar, umalt metallflate for å lade ut statisk elektrisitet.
- Hvis du tar ut en komponent, må du plassere den i emballasje som beskytter mot statisk elektrisitet.

# <span id="page-44-0"></span>11 Tilgjengelighet

HPs mål er å utforme, produsere og markedsføre produkter, tjenester og informasjon som alle kan bruke uansett hvor de er, enten på frittstående basis eller med passende hjelpeteknologi (AT) fra tredjeparter, i form av enheter eller programmer.

# HP og tilgjengelighet

HP jobber med å inkludere mangfold, inkludering og balanse mellom arbeid og privatliv i selskapets struktur, og dette reflekteres i alt HP foretar seg. HP tilstreber å skape et inkluderende miljø med fokus på å knytte folk sammen med teknologi over hele verden.

## Finne teknologiverktøyene du trenger

Teknologi kan frigjøre potensialet ditt. Hjelpeteknologier fjerner hindre og hjelper deg med å bli uavhengig i hjemmet, på jobben og i samfunnet. Hjelpeteknologi bidrar til å øke, vedlikeholde og forbedre den funksjonelle kapasiteten til elektronisk teknologi og informasjonsteknologi.

For mer informasjon, se [Finne den beste hjelpeteknologien](#page-45-0) på side 39.

## HPs forpliktelse

HP forplikter seg til å tilby produkter og tjenester som er tilgjengelig for personer med funksjonshemninger. Denne forpliktelsen støtter selskapets målsetninger om mangfold, og dette hjelper oss sikre at fordelene teknologien tilbyr, er tilgjengelig for alle.

HPs mål for tilgjengelighet er å utvikle, produsere og markedsføre produkter og tjenester som kan brukes effektivt av alle, inkludert personer med funksjonshemninger, enten på et frittstående grunnlag eller med aktuelle hjelpeenheter.

For å oppnå dette målet fastsetter disse retningslinjene for tilgjengelighet sju målsetninger for å hjelpe til å rettlede handlingene til HP. Alle HPs ledere og ansatte forventes å støtte disse målsetningene og implementeringen av disse i henhold til sine roller og ansvarsområder:

- Heve nivået for bevissthet rundt tilgjengelighetsproblemer innenfor HP og gi våre medarbeidere opplæringen de trenger for å utvikle, produsere, markedsføre og levere tilgjengelige produkter og tjenester.
- Utvikle retningslinjer for tilgjengelighet, for produkter og tjenester samt holde produktutviklingsgrupper ansvarlig for å implementere disse retningslinjene der dette er konkurransemessig, teknisk og økonomisk gjennomførbart.
- Inkludere personer med funksjonshemninger i utformingen av i retningslinjer for tilgjengelighet og i utviklingen og testingen av produkter og tjenester.
- Dokumentere tilgjengelighetsfunksjoner og offentliggjøre informasjon om HP-produkter og -tjenester i en tilgjengelig form.
- Opprette forbindelser med ledende leverandører av hjelpeteknologier og -løsninger.
- <span id="page-45-0"></span>Støtte intern og ekstern forskning og utvikling som vil forbedre hjelpeteknologier som er relevante for HP-produkter og tjenester.
- Støtte og bidra til bransjestandarder og retningslinjer for tilgjengelighet.

## International Association of Accessibility Professionals (IAAP)

IAAP er en idealistisk forening fokusert på fremgang innen tilgjengelighetsyrket gjennom nettverk, utdanning og sertifisering. Hensikten er å hjelpe tilgjengelighetsfagfolk utvikle og gå videre i deres karrierer og bedre la organisasjoner integrerer tilgjengeligheten i sine produkter og infrastruktur.

HP ble som et opprinnelig medlem, for å delta sammen med andre organisasjoner for å skape fremgang innenfor feltet tilgjengelighet. Denne forpliktelsen støtter HPs målsetninger for tilgjengelighet, om å utvikle, produsere og markedsføre produkter og tjenester som personer med funksjonshemninger kan bruke effektivt.

IAAP vil gjøre yrket sterkt ved å koble sammen personer, studenter og organisasjoner på global skala, og la dem lære fra hverandre. Hvis du ønsker å finne ut mer, kan du gå til<http://www.accessibilityassociation.org> for å bli med i nettfellesskapet, registrere deg for nyhetsbrevet og lese mer om medlemskapsalternativene.

## Finne den beste hjelpeteknologien

Alle, inkludert personer med funksjonshemninger eller aldersrelaterte begrensninger, skal kunne kommunisere, uttrykke seg og koble seg til verden ved bruk av teknologi. HP forplikter seg til å øke bevisstheten om tilgjengelighet innen HP og hos våre kunder og partnere.

Uansett om det er større skrifttyper som er lettleste, stemmegjenkjenning som lar hendene hvile, eller andre hjelpeteknologier som hjelper deg med din spesifikke situasjon, finnes det en rekke hjelpeteknologier som gjør HPs produkter brukervennlige. Hvordan velger du?

#### Vurdere behovene dine

Teknologi kan frigjøre potensialet ditt. Hjelpeteknologier fjerner hindre og hjelper deg med å bli uavhengig i hjemmet, på jobben og i samfunnet. Hjelpeteknologi (AT) bidrar til å øke, vedlikeholde og forbedre den funksjonelle kapasiteten til elektronisk teknologi og informasjonsteknologi.

Du kan velge blant mange AT-produkter. AT-vurderingen skal la deg evaluere flere produkter, besvare spørsmålene dine og tilrettelegge for valget av løsningen som passer best for din situasjon. Du vil finne ut at fagfolk som er kvalifisert i AT-vurderinger, kommer fra mange bransjer, inkludert de som er lisensiert eller sertifisert i fysioterapi, arbeidsterapi, tale-/språkpatologi og andre ekspertområder. Andre kan også tilby evalueringsinformasjon, selv om de ikke er sertifisert eller lisensiert. Du bør du spørre om vedkommendes erfaring, ekspertise og prisnivå, for å finne ut om de passer til ditt behov.

#### Tilgjengelighet for HP-produkter

Disse koblingene inneholder informasjon om tilgjengelighetsfunksjoner og hjelpeteknologi. De er inkludert i forskjellige HP-produkter hvis aktuelt og tilgjengelig i landet ditt eller regionen din. Disse ressursene hjelper deg med å velge de hjelpeteknologifunksjonene og produktene som er mest relevante for din situasjon.

- HP for eldre og tilgjengelighet: Gå til [http://www.hp.com,](http://www.hp.com) og skriv inn tilgjengelighet i søkefeltet. Velg Kontor for eldre og tilgjengelighet.
- HP-datamaskiner: For noen produkter går du til<http://www.hp.com/support>og skriver Tilgjengelighetsalternativer i Windowsisøkefeltet Søk ivår kunnskap. Velg det aktuelle operativsystemet i resultatene.

<span id="page-46-0"></span>HP Shopping, tilbehør for HP-produkter: Gå til [http://store.hp.com,](http://store.hp.com) velg Butikk, og velg Skjermer eller Tilbehør.

Hvis du trenger mer hjelp med tilgjengelighetsfunksjoner på HP-produktet, kan du se Kontakte kundestøtte på side 42.

Ytterligere koblinger til eksterne partnere og leverandører som kan tilby mer hjelp:

- [Informasjon om Microsofts tilgjengelighet \(Windows og Microsoft Office\)](http://www.microsoft.com/enable)
- [Tilgjengelighetsinformasjon for Google-produkter \(Android, Chrome, Google Apps\)](https://www.google.com/accessibility/)

# Standarder og lovgivning

Land over hele verden vedtar forskrifter for å bedre tilgangen til produkter og tjenester for personer med funksjonshemninger. Disse forskriftene er historisk aktuelle for telekommunikasjonsprodukter og -tjenester, PC-er og skrivere med visse funksjoner for kommunikasjon og videoavspilling samt deres tilknyttede brukerdokumentasjon og kundestøtte.

## **Standarder**

Det amerikanske tilgangskontoret (US Access Board) opprettet Paragraf 508 i Federal Acquisition Regulation (FAR)-standardene, for å sørge for tilgang til informasjons- og kommunikasjonsteknologi (IKT) for personer med fysiske, sensoriske eller kognitive funksjonshemninger.

Standardene inneholder tekniske kriterier som er spesifikke for ulike typer teknologier, samt ytelsesbaserte krav som fokuserer på de funksjonelle kapasitetene til produkter som dekkes. Spesifikke kriterier dekker programvare og operativsystemer, nettbasert informasjon og programmer, datamaskiner, telekommunikasjonsprodukter, video og multimedia og selvstendige lukkede produkter.

#### Mandat 376 – EN 301 549

EU opprettet standarden EN 301 549-innenfor mandat 376, som en nettbasert verktøykasse for offentlig anskaffelse av IKT-produkter. Standarden spesifiserer krav for funksjonell tilgjengelighet som gjelder for IKT-produkter og tjenester, sammen med en beskrivelse av testprosedyrene og vurderingsmetoden for hvert krav.

#### Web Content Accessibility Guidelines (retningslinjer for tilgjengelighet av nettbasert innhold – WCAG)

WCAG fra W3Cs Web Accessibility Initiative (initiativ for Internett-tilgjengelighet – WAI) hjelper nettdesignere og -utviklere lage nettsteder som bedre møter behovene til personer med funksjonshemninger eller aldersrelaterte begrensninger.

WCAG fremmer tilgjengelighet over hele spekteret av nettinnhold (tekst, bilder, lyd og video) og nettapper. WCAG kan testes nøyaktig, er enkelt å forstå og bruke, og tillater nettutviklere fleksibilitet for nyskaping. WCAG 2.0 har også blitt godkjent som [ISO/IEC 40500:2012.](http://www.iso.org/iso/iso_catalogue/catalogue_tc/catalogue_detail.htm?csnumber=58625/)

WCAG dekker spesielt hindere for tilgang til Internett av personer med visuelle, auditive, fysiske, kognitive og nevrologiske funksjonshemninger, og eldre Internett-brukere med tilgjengelighetsbehov. WCAG 2.0 inneholder egenskaper for tilgjengelig innhold:

Merkbart (for eksempel ved se på tekstalternativer som bilder, teksting av lyd, tilpasning av presentasjon og fargekontrast)

- <span id="page-47-0"></span>● Anvendelig (ved å se på tilgang til tastatur, fargekontrast, timing for inndata, unngå anfall og navigerbarhet)
- Forståelig (ved å se på lesbarhet, forutsigbarhet og inndatahjelp)
- Robust (for eksempel ved å se på kompatibilitet med hjelpeteknologier)

## Lovgivning og forskrifter

Tilgjengeligheten av IT og informasjon har blitt et område av økende juridisk viktighet. De følgende koblingene gir informasjon om viktig lovgivning, forskrifter og standarder.

- [USA](http://www8.hp.com/us/en/hp-information/accessibility-aging/legislation-regulation.html#united-states)
- **[Canada](http://www8.hp.com/us/en/hp-information/accessibility-aging/legislation-regulation.html#canada)**
- **[Europa](http://www8.hp.com/us/en/hp-information/accessibility-aging/legislation-regulation.html#europe)**
- **[Australia](http://www8.hp.com/us/en/hp-information/accessibility-aging/legislation-regulation.html#australia)**

# Nyttig ressurser og koblinger om tilgjengelighet

Disse organisasjonene, institusjonene og ressursene kan være gode kilder til informasjon om funksjonshemninger og aldersrelaterte begrensninger.

**MERK:** Dette er ikke en fullstendig liste. Disse organisasjonene gis kun for informasjonsbaserte formål. HP er ikke ansvarlig for informasjon eller kontakter du møter på internett. Å være oppført på denne siden betyr ikke at de er anbefalt av HP.

## **Organisasjoner**

Disse organisasjonene er noen av de mange som tilbyr informasjon om funksjonshemninger og aldersrelaterte begrensninger.

- American Association of People with Disabilities (AAPD)
- The Association of Assistive Technology Act Programs (ATAP)
- Hearing Loss Association of America (HLAA)
- Information Technology Technical Assistance and Training Center (ITTATC)
- **Lighthouse International**
- Nasjonale Association av Deaf
- **National Federation of the Blind**
- Rehabilitation Engineering & Assistive Technology Society of North America (RESNA)
- Telecommunications for the Deaf and Hard of Hearing, Inc. (TDI)
- W3C Web Accessibility Initiative (WAI)

## Utdanningsinstitusjoner

Mange utdanningsinstitusjoner, inkludert disse eksemplene, tilbyr informasjon om funksjonshemninger og aldersrelaterte begrensninger.

- <span id="page-48-0"></span>● California State University, Northridge, Center on Disabilities (CSUN)
- University of Wisconsin Madison, Trace Center
- University of Minnesota computer accommodations program

## Andre funksjonshemningsrelaterte ressurser

Mange ressurser, inkludert disse eksemplene, tilbyr informasjon om funksjonshemninger og aldersrelaterte begrensninger.

- ADA (Americans with Disabilities Act) Technical Assistance Program
- ILO Global Business and Disability Network
- EnableMart
- European Disability Forum
- Job Accommodation Network
- Microsoft Enable

## HP-koblinger

Disse HP-spesifikke koblingene inneholder informasjon som er relatert til funksjonshemninger og aldersrelaterte begrensninger.

[HPs referansehåndbok for komfort og sikkerhet](http://www8.hp.com/us/en/hp-information/ergo/index.html)

[HPs salg i offentlig sektor](https://government.hp.com/)

# Kontakte kundestøtte

HP tilbyr teknisk støtte og hjelp med tilgjengelighetsalternativer for kunder med funksjonshemninger.

**WERK:** Kundestøtten er bare på engelsk.

- Kunder som er døve eller har hørselsproblemer, som har spørsmål om teknisk støtte eller tilgjengelighet for HP-produkter:
	- Bruk TRS/VRS/WebCapTel for å ringe (877) 656-7058 mandag til fredag, 06.00 til 21.00 (MST).
- Kunder med andre funksjonshemninger eller aldersrelaterte begrensninger, som har spørsmål om teknisk støtte eller tilgjengelighet for HP-produkter, kan velge ett av følgende alternativer:
	- Ring (888) 259-5707 mandag til fredag, 06.00 til 21.00 (MST).
	- Fullføre [kontaktskjema for personer med funksjonshemninger eller aldersrelaterte begrensninger.](https://h41268.www4.hp.com/live/index.aspx?qid=11387)

# <span id="page-49-0"></span>**Stikkordregister**

## A

antennedeksel, plassering [5,](#page-11-0) [7](#page-13-0) AT (hjelpeteknologi) finne [39](#page-45-0) formål [38](#page-44-0) av/på-knapp, plassering [4,](#page-10-0)6

#### B

BIOS fastslå versjon [21](#page-27-0) oppdatere [21](#page-27-0) oppgradere [21](#page-27-0)

#### D

datamaskin, diagnostikk [23](#page-29-0) datamaskin, feilsøking [23](#page-29-0) datamaskin, oppdatere [21](#page-27-0) datamaskin, vedlikehold [23](#page-29-0) datamaskinens funksjoner [4](#page-10-0) datamaskinkonfigurasjon [9](#page-15-0) fremgangsmåter for konfigurering [10](#page-16-0) koble til skjermer [10](#page-16-0) legge til skjermer [11](#page-17-0) resirkulering av produktet [15](#page-21-0) sikkerhet [15](#page-21-0) diagnostikk [2](#page-8-0) DisplayPort-kontakt, plassering [5,](#page-11-0) [7](#page-13-0) dokumentasjon [2](#page-8-0)

#### E

elektrostatisk utlading [37](#page-43-0)

#### F

feilsøking [23](#page-29-0) Reparasjon utført av kunden [25](#page-31-0) ved bruk [24](#page-30-0) ved oppstart [23](#page-29-0) visuell inspeksjon [23](#page-29-0)

#### G

garantiinformasjon [27](#page-33-0) gjenoppretting [16,](#page-22-0) [17](#page-23-0) medie- [17](#page-23-0) plater [17](#page-23-0)

USB-flashstasjon [17](#page-23-0) Gjenoppretting og gjenopprettingsmetoder [17](#page-23-0) gjenopprettingsmedie opprette med Windowsverktøys [16](#page-22-0) opprette ved bruk av HP Cloud Recovery Download Tool [16](#page-22-0) gjenopprettingsmedier [16](#page-22-0) grafikkort, støttet [10](#page-16-0) grafikkort, typer [12](#page-18-0)

#### H

harddiskbrønn, plassering [4](#page-10-0) harddisks aktivitetslampe, plassering [4,](#page-10-0) [6](#page-12-0) hjelpeteknologi (AT) finne [39](#page-45-0) formål [38](#page-44-0) HP PC Hardware Diagnostics UEFI bruke [30](#page-36-0) feilkode-ID [30](#page-36-0) laste ned [31](#page-37-0) oppstart [31](#page-37-0) HP PC Hardware Diagnostics Windows bruke [28](#page-34-0) feilkode-ID [28](#page-34-0) installering [30](#page-36-0) laste ned [29](#page-35-0) tilgang til [28,](#page-34-0) [29](#page-35-0) HP Sure Recover [18](#page-24-0) HP-driverplate Ubuntu-setup [20](#page-26-0) HP-gjenopprettingsmedier gjenoppretting [17](#page-23-0) HP-ressurser [1](#page-7-0)

#### I

Innstillinger for Remote HP PC Hardware Diagnostics UEFI bruke [32](#page-38-0) tilpasse [32](#page-38-0) International Association of Accessibility Professionals [39](#page-45-0)

#### K

klargjøring for forsendelse [36](#page-42-0) koblinger HP reparasjon utført av kunden [25](#page-31-0) kontaktinformasjon for HP i USA [26](#page-32-0) Linux maskinvarematrise for HPdatamaskiner [19](#page-25-0) Red Hat-sertifisering [19](#page-25-0) Søkeside for SUSEsertifiseringmelding [19](#page-25-0) Ubuntu [20](#page-26-0) kombinert lydutgang (hodetelefoner) / lydinngang (mikrofon), plassering [4](#page-10-0) kombinert lydutgang (hodetelefonkontakt)/lydinngang (mikrofonkontakt), plassering [6](#page-12-0) komponenter baksiden [5,](#page-11-0) [6](#page-12-0) forsiden [4,](#page-10-0)6 kontakt for lydinngang (blå), plassering [7](#page-13-0) kontakt for lydutgang (grønn), plassering [5,](#page-11-0) [7](#page-13-0) kontakter lydutgang (hodetelefoner) / lydinngang (mikrofon) [4,](#page-10-0) [6](#page-12-0) nettverk [5,](#page-11-0) [7](#page-13-0) RJ-45 (nettverk) [5,](#page-11-0) [7](#page-13-0) strøm [5,](#page-11-0) [7](#page-13-0) kundestøtte datamaskiner [26](#page-32-0) generelle ressurser [1](#page-7-0) HP-ressurser [1](#page-7-0) HPs kundestøtte [26](#page-32-0) kontakte [26](#page-32-0) meldinger [26](#page-32-0) på nettet [26](#page-32-0) råd [26](#page-32-0) kundestøtte, tilgjengelighet [42](#page-48-0)

#### L

Linux egne grafikkdrivere [20](#page-26-0) løsninger [19](#page-25-0)

oppsett [19](#page-25-0) RHEL [19](#page-25-0) Linux-klare systemer Linux-versjoner [19](#page-25-0) oppretter en plate [19](#page-25-0) lys- eller lydkoder [25](#page-31-0) lås til tilgangspanel, plassering [7](#page-13-0)

#### M

merknader om endringer av produktet [26](#page-32-0)

#### N

nettverkskontakt, plassering [5,](#page-11-0) [7](#page-13-0)

#### O

oppdatere datamaskinen [21](#page-27-0) oppdateringer [3](#page-9-0) oppgradere enhetsdrivere [22](#page-28-0) oppsett Linux [19](#page-25-0) RHEL [19](#page-25-0) SLED [19](#page-25-0) Ubuntu [20](#page-26-0) oppstartrekkefølge, endre [18](#page-24-0) optisk stasjon, plassering [4,](#page-10-0) [6](#page-12-0)

#### P

Paragraf 508 om tilgjengelighetsstandarder [40](#page-46-0) pleie av datamaskinen [35](#page-41-0) porter USB [5,](#page-11-0) [7](#page-13-0) USB SuperSpeed [4](#page-10-0)[-7](#page-13-0) USB SuperSpeed Plus [4,](#page-10-0) [6](#page-12-0) USB SuperSpeed Plus med HP Sleep and Charge [4](#page-10-0) USB Type-C SuperSpeed Plusport med HP Sleep and Charge [4,](#page-10-0)6 produktinformasjon [1](#page-7-0)

#### R

rengjøre datamaskinen [35](#page-41-0) desinfisering [35](#page-41-0) fjerne smuss og partikler [35](#page-41-0) Reparasjon utført av kunden [25](#page-31-0) ressurser, tilgjengelighet [41](#page-47-0) retningslinjer for datamaskinbruk [34](#page-40-0) Retningslinjer for HP-hjelp [38](#page-44-0) retningslinjer for ventilering [34](#page-40-0)

RHEL Linux [19](#page-25-0) oppsett [19](#page-25-0) RJ-45-kontakt (nettverk), plassering [5,](#page-11-0) [7](#page-13-0)

#### S

sikkerhetskopi, opprette [16](#page-22-0) sikkerhetskopier [16](#page-22-0) skjermer grafikkort [12](#page-18-0) grafikkort som støttes [10](#page-16-0) kobler til [13](#page-19-0) krav for tilkobling [13](#page-19-0) skjermkonfigurering [14](#page-20-0) tilpassing av skjermen [14](#page-20-0) tredjeparts grafikkort [14](#page-20-0) SLED oppsett [19](#page-25-0) slå av datamaskin [23](#page-29-0) spesifikasjoner, produkt [7](#page-13-0) spor microSD-minnekortleser [4,](#page-10-0)6 minnekortleser [4,](#page-10-0)6 standarder og lovgivning, tilgjengelighet [40](#page-46-0) stasjonsbrønn, plassering [6](#page-12-0) strømkontakt plassering [5,](#page-11-0) [7](#page-13-0) SuperSpeed Plus-porter USB [5,](#page-11-0) [7](#page-13-0) systemgjenoppretting [17](#page-23-0) systemgjenopprettingspunkt, opprette [16](#page-22-0)

#### T

teknisk støtte [25](#page-31-0) tilbakekopiering [16](#page-22-0) tilgjengelighet [38,](#page-44-0) [39,](#page-45-0) [41,](#page-47-0) [42](#page-48-0) tilgjengelighet krever vurdering [39](#page-45-0) tilstrekkelig ventilasjon, sikre [9](#page-15-0)

### U

Ubuntu HP-driverplate [20](#page-26-0) oppsett [20](#page-26-0) URL-adresser HP reparasjon utført av kunden [25](#page-31-0) kontaktinformasjon for HP i USA [26](#page-32-0) Linux maskinvarematrise for HPdatamaskiner [19](#page-25-0)

Red Hat-sertifisering [19](#page-25-0) Søkeside for SUSEsertifiseringmelding [19](#page-25-0) Ubuntu [20](#page-26-0) USB SuperSpeed Plus-port med HP Sleep and Charge, plassering [4,](#page-10-0) [6](#page-12-0) USB SuperSpeed Plus-porter, plassering [4-](#page-10-0)[7](#page-13-0) USB SuperSpeed-port, plassering [4-](#page-10-0)[7](#page-13-0) USB Type-C SuperSpeed Plus-port med HP Sleep and Charge, plassering [4,](#page-10-0)6 USB-port, plassering [5,](#page-11-0) [7](#page-13-0) utvidelsesspordeksel, plassering [5,](#page-11-0) [7](#page-13-0)

#### W

Windows gjenopprettingsmedier [16](#page-22-0) sikkerhetskopi [16](#page-22-0) systemgjenopprettingspunk t [16](#page-22-0) Windows-verktøy, bruke [16](#page-22-0)